## **GFX/XCN Display Series**

## KÄYTTÄJÄN OPAS

**Huomautus –** Tämä asiakirja sisältää tietoa GFX-350- ja XCN-750 (124000-99)-, GFX-1060- ja XCN-1060 (134000-99)- sekä GFX-1260- ja XCN-1260 (137000-99) -näytöistä. Täydelliset tiedot saat ottamalla yhteyttä valtuutettuun jälleenmyyjään.

Versio 3.00 Tarkastus A Syyskuu 2022

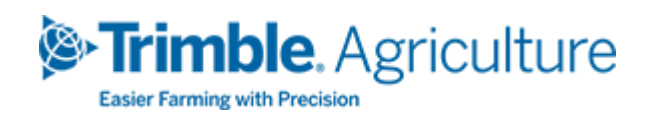

#### Pääkonttori

10368 Westmoor Drive Westminster, CO 80021 USA

#### Agriculture Business Area

Trimble Inc. Trimble Agriculture Division 10368 Westmoor Drive Westminster, CO 80021 USA trimble\_support@trimble.com [www.trimble.com](http://www.trimble.com/)

#### Oikeudelliset huomautukset

© 2022, Trimble Inc. Kaikki oikeudet pidätetään. Trimble sekä maapallo- ja kolmiologo ovat Trimble Inc:n tavaramerkkejä, jotka on rekisteröity Yhdysvalloissa ja muissa maissa. Precision-IQ ja NAV-500 ovat Trimble Inc:n tavaramerkkejä.

Kaikki muut tavaramerkit ovat vastaavien omistajiensa omaisuutta.

#### Julkaisuilmoitus

Tämä on julkaisu Syyskuu2022 (versio A) asiakirjasta GFX/XCN Display Series Käyttäjän opas.

## <span id="page-2-0"></span>**Turvallisuustiedot**

Noudata aina ohjeita, joiden merkkinä on Varoitus tai Huomautus. Niiden sisältämät tiedot on tarkoitettu vähentämään henkilöiden loukkaantumisvaaraa ja/tai omaisuusvahinkoja. Noudata erityisesti turvallisuusohjeita, jotka on esitetty seuraavassa muodossa:

**VAROITUS –** Varoittaa mahdollisesta vaarasta, joka voi johtaa vakavaan loukkaantumiseen tai jopa kuolemaan.

**HUOMIO –** Varoittaa mahdollisesta vaarasta tai vaarallisesta toiminnasta, joka voi johtaa loukkaantumiseen tai omaisuusvahinkoon tai peruuttamattomaan tietojen menetykseen.

**Huomautus –** Erityisten varoitusten puuttuminen ei merkitse sitä, ettei turvallisuusriskejä ole.

#### <span id="page-2-1"></span>**Varoitukset**

**VAROITUS –** Kun työskentelet ajoneuvon hydraulijärjestelmien parissa, ajoneuvosta roikkuvat lisälaitteet voivat pudota. Jos työskentelet ajoneuvon ympärillä, voit saada vakavia vammoja, jos lisälaite putoaa päällesi. Tämän riskin välttämiseksi laske kaikki ajoneuvon lisälaitteet maahan ennen työn aloittamista.

**VAROITUS –** Jos joku muu yrittää ajaa ajoneuvoa, kun työskentelet sen päällä tai alla, voit saada vakavia tai kuolemaan johtavia vammoja. Tämän vaaran välttämiseksi asenna akun napaan lukituskotelo, joka estää akun uudelleenkytkemisen, irrota avain ajoneuvon virtalukosta ja kiinnitä "Älä käytä" -kyltti ohjaamoon.

**VAROITUS –** Maataloudessa käytettävät kemikaalit voivat aiheuttaa vakavia terveysriskejä. Jos ajoneuvoa on käytetty maatalouskemikaalien levittämiseen, puhdista ajoneuvo höyryllä poistaaksesi kemikaalijäämät niiltä ajoneuvon alueilta, joilla työskentelet.

**VAROITUS –** Ajoneuvojen ohjaamot voivat olla varsin korkealla ilmassa. Korkealta putoamisen aiheuttamien vakavien vammojen välttämiseksi käytä aina portaita ja kaiteita ja pidä kasvot ajoneuvoa kohti, kun nouset ajoneuvoon tai poistut ajoneuvosta.

**VAROITUS –** Ajoneuvot tulee pysäköidä kovalle, tasaiselle alustalle etu- ja takapyörät lukittuina. Ohjaus on suunnattava suoraan eteenpäin. Runko-ohjattuihin ajoneuvoihin on asennettava nivelen lukituslaitteisto.

#### <span id="page-3-0"></span>**Huomautukset**

**HUOMIO –** Ajoneuvon ollessa käynnissä ajoneuvon osat, mukaan lukien moottori ja pakoputki, voivat tulla hyvin kuumiksi ja aiheuttaa vakavia palovammoja. Palovammojen välttämiseksi anna kuumien työkoneen osien jäähtyä ennen kuin alat työskennellä niiden parissa.

**HUOMIO –** Järjestelmän asennuksen aikana saatat joutua kosketuksiin kemiallisten aineiden, kuten öljyn, kanssa, mikä voi aiheuttaa myrkytyksen. Pese kätesi huolellisesti, kun olet lopettanut työskentelyn järjestelmän parissa.

**HUOMIO –** Akun navat, liittimet ja niihin liittyvät lisävarusteet sisältävät lyijyä ja lyijyyhdisteitä, jotka voivat aiheuttaa vakavia sairauksia. Lyijyn nielemisen välttämiseksi pese kätesi huolellisesti, kun olet koskettanut akkua. Varo oikosulkemasta akkua työkaluilla ja/tai kaapeleiden väärällä asennuksella, koska seurauksena voi olla tulipalo, palovammoja tai omaisuusvahinkoja.

**HUOMIO –** Käytä aina työolosuhteisiin ja ajoneuvon luonteeseen sopivia suojavarusteita. Esimerkiksi paineilmaa tai paineistettua vettä käytettäessä on pidettävä suojalaseja ja hitsauksen aikana tähän työhön soveltuvaa suojavaatetusta. Vältä käyttämästä löysiä vaatteita tai koruja, jotka voivat tarttua työkoneen osiin tai työkaluihin.

**HUOMIO –** Ajoneuvon osat voivat olla paineistettuja. Paineistettujen osien aiheuttamien loukkaantumisten välttämiseksi poista kaikki paine öljy-, ilma- ja vesijärjestelmistä ennen kytkentöjen, varusteiden tai muiden osien irrottamista. Paineistettujen nesteiden suihkuamisen välttämiseksi pidä riepua täyttökorkkien, huohottimien ja letkuliitäntöjen päällä irrottaessasi niitä. Älä tarkista hydraulijärjestelmän vuotoja paljain käsin. Käytä sen sijaan lautaa tai pahvia.

#### **HUOMIO –**

Älä suuntaa paineistettua vettä seuraaviin elementteihin:

- elektroniset tai sähkökomponentit tai liittimet
- laakerit
- hydraulijärjestelmän tiivisteet
- polttoaineen ruiskutuspumput
- muut herkät osat ja komponentit.

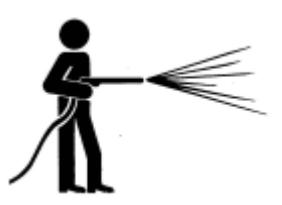

Aseta letkun paine mahdollisimman alhaiseksi ja ruiskuta 45–90 asteen kulmassa. Pidä painepesurin suutin valmistajan suositteleman etäisyyden päässä työkoneesta.

**HUOMIO –** Järjestelmävaurioiden välttämiseksi varmista, että mitkään johdot tai letkut eivät osu tai tartu mekaanisiin liitäntöihin tai kosketa työkoneen kuumenevia osia.

## **Sisältö**

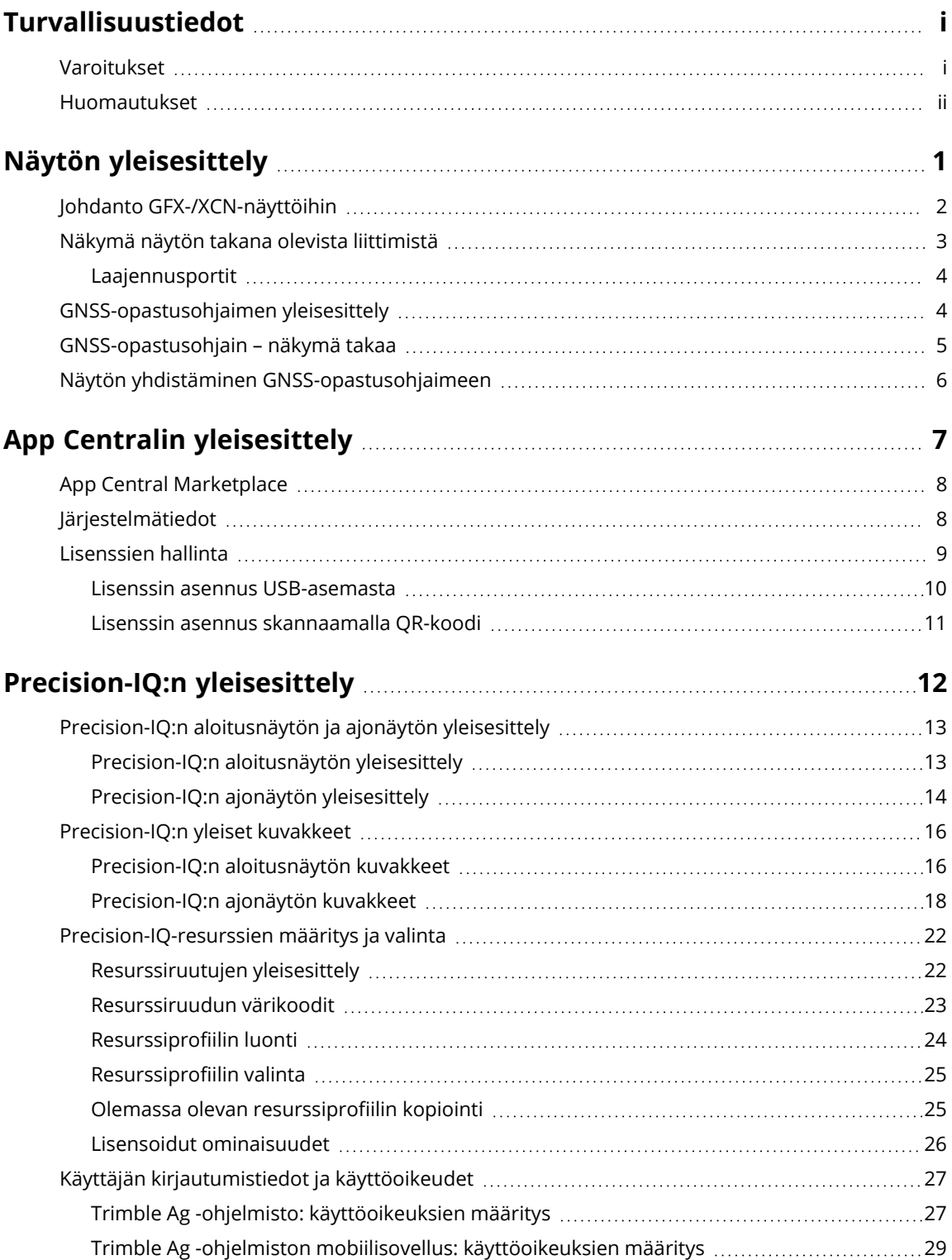

#### Sisältö

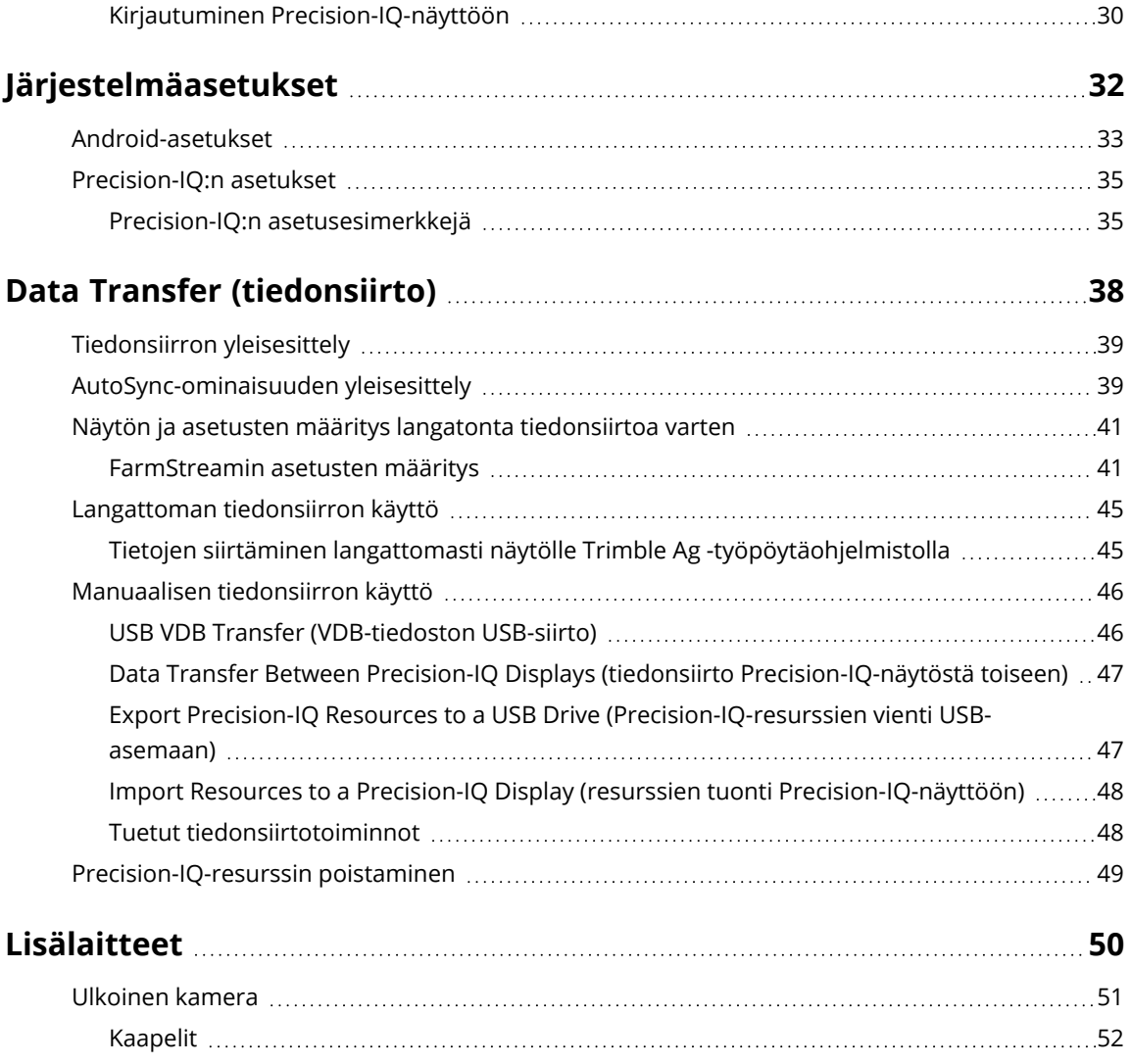

## <span id="page-7-0"></span>**Näytön yleisesittely**

- Johdanto [GFX-/XCN-näyttöihin](#page-8-0)
- Näkymä näytön takana olevista [liittimistä](#page-9-0)
- [GNSS-opastusohjaimen](#page-10-1) yleisesittely
- [GNSS-opastusohjain](#page-11-0) näkymä takaa
- Näytön yhdistäminen [GNSS-opastusohjaimeen](#page-12-0)

**1**

## <span id="page-8-0"></span>**Johdanto GFX-/XCN-näyttöihin**

GFX-/XCN-sarjan näytöt on suunniteltu ja kehitetty toimimaan vaativimmissa maatalousympäristöissä. Useita näyttökokoja alkaen 7 tuumasta (17,8 cm), jokaisessa näytössä sisäänrakennettu Wi-Fi- ja Bluetooth® yhteyden tuki, ja laaja näkymä kaikkiin peltotöihin.

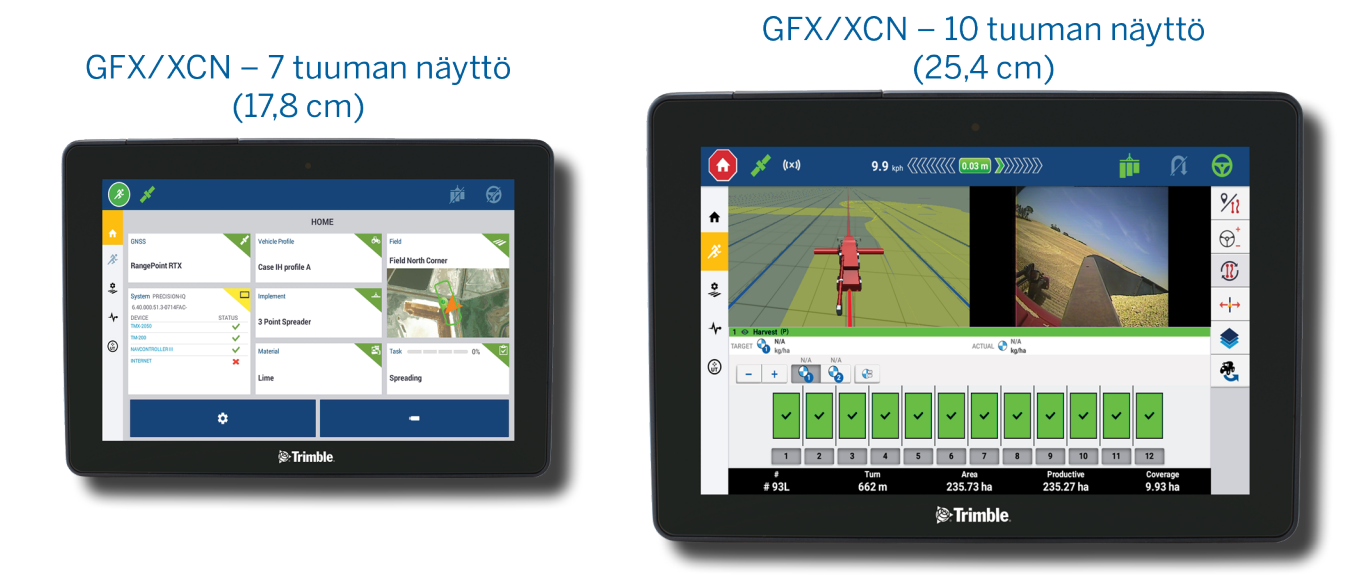

GNSS-opastusohjain yhdistettynä NAV-900- tai NAV-500™-laitteeseen tuo tarkkuutta maataloustöihin!

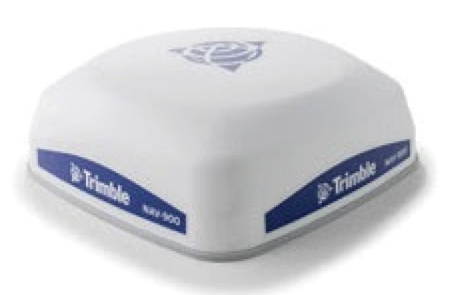

NAV-900-opastusohjain

NAV-500-opastusohjain

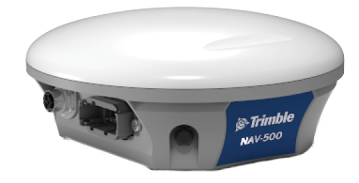

## <span id="page-9-0"></span>**Näkymä näytön takana olevista liittimistä**

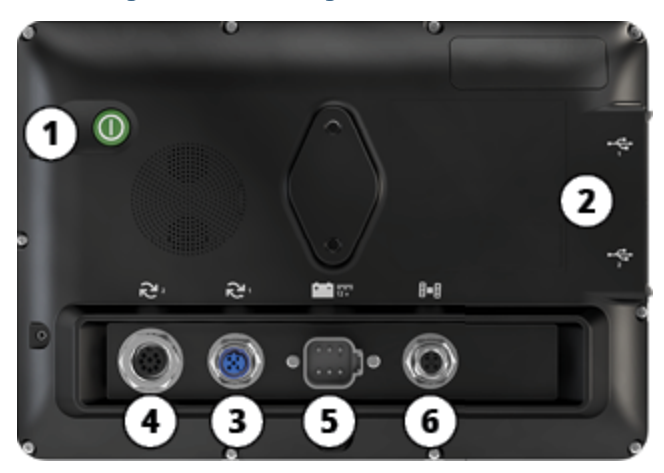

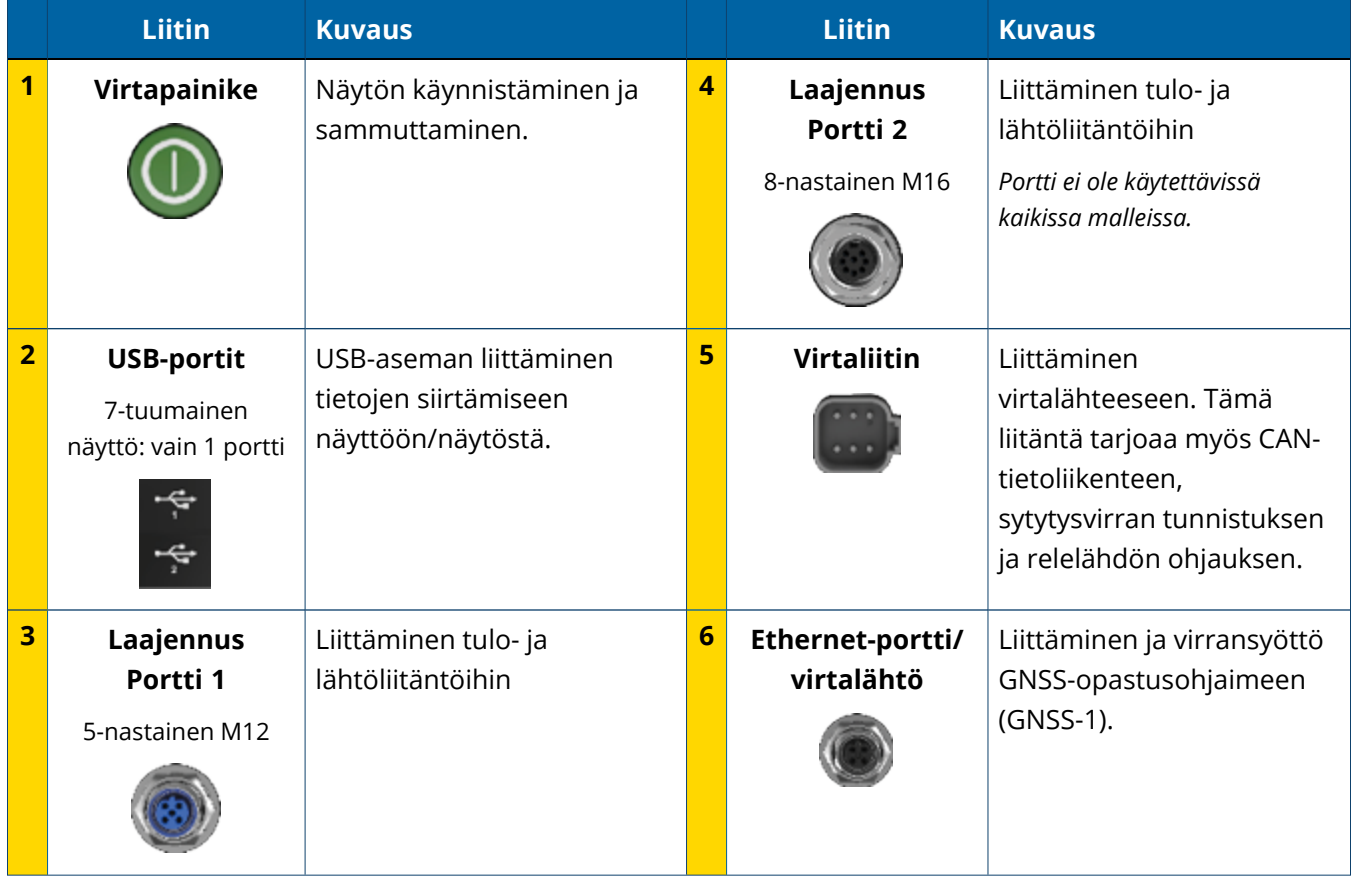

#### <span id="page-10-0"></span>Laajennusportit

Kaikkiin näyttöihin sisältyy vähintään yksi 5-nastainen laajennusportti. Tätä porttia voidaan käyttää analogisen Ag-kameran liittämiseen (PAL- tai NTSC-videota varten) sopivalla kaapelilla.

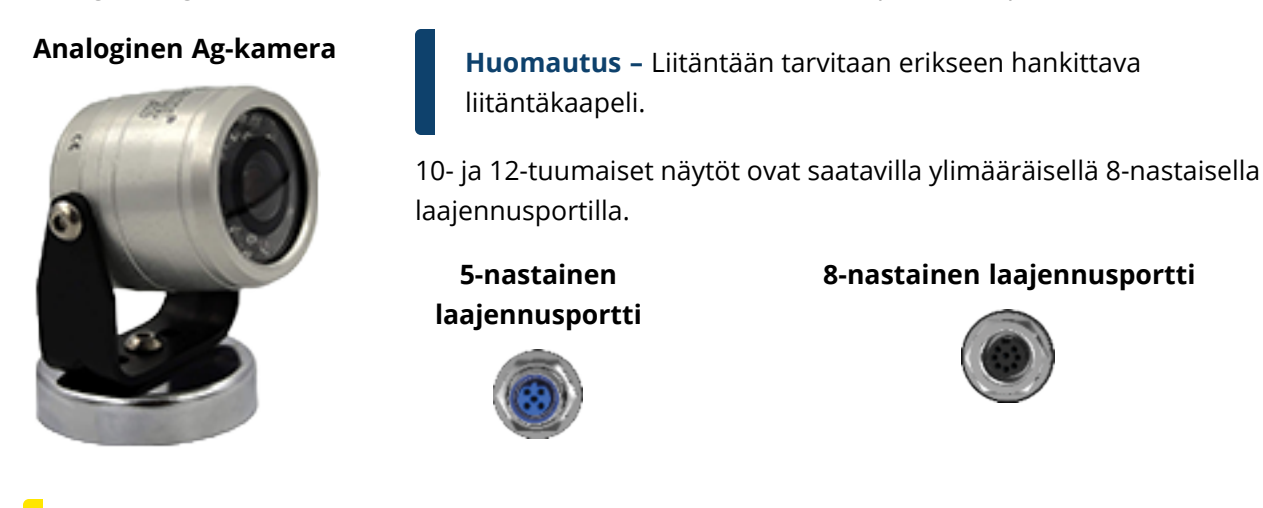

<span id="page-10-1"></span>**HUOMIO –** Varmista liittimen yhteensopivuus ennen ulkoisen laitteen liittämistä.

## **GNSS-opastusohjaimen yleisesittely**

GFX/XCN Display Series tukee sekä NAV-500™- että NAV-900-opastusohjainta.

NAV-900-opastusohjain

NAV-500-opastusohjain

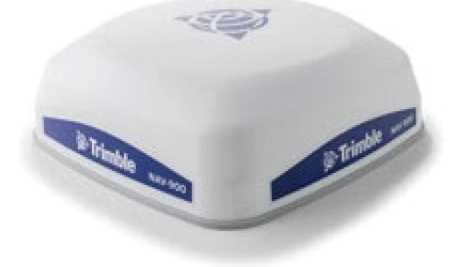

NAV-900-opastusohjain (näkymä takaa)

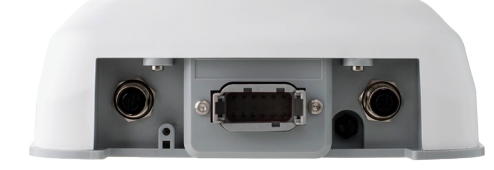

NAV-500-opastusohjain (näkymä takaa)

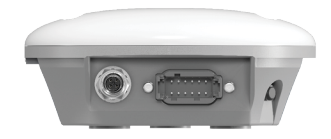

## <span id="page-11-0"></span>**GNSS-opastusohjain – näkymä takaa**

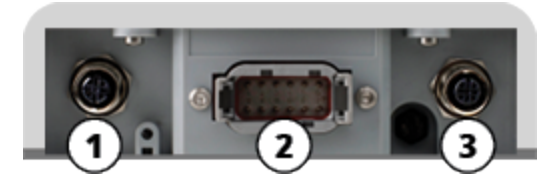

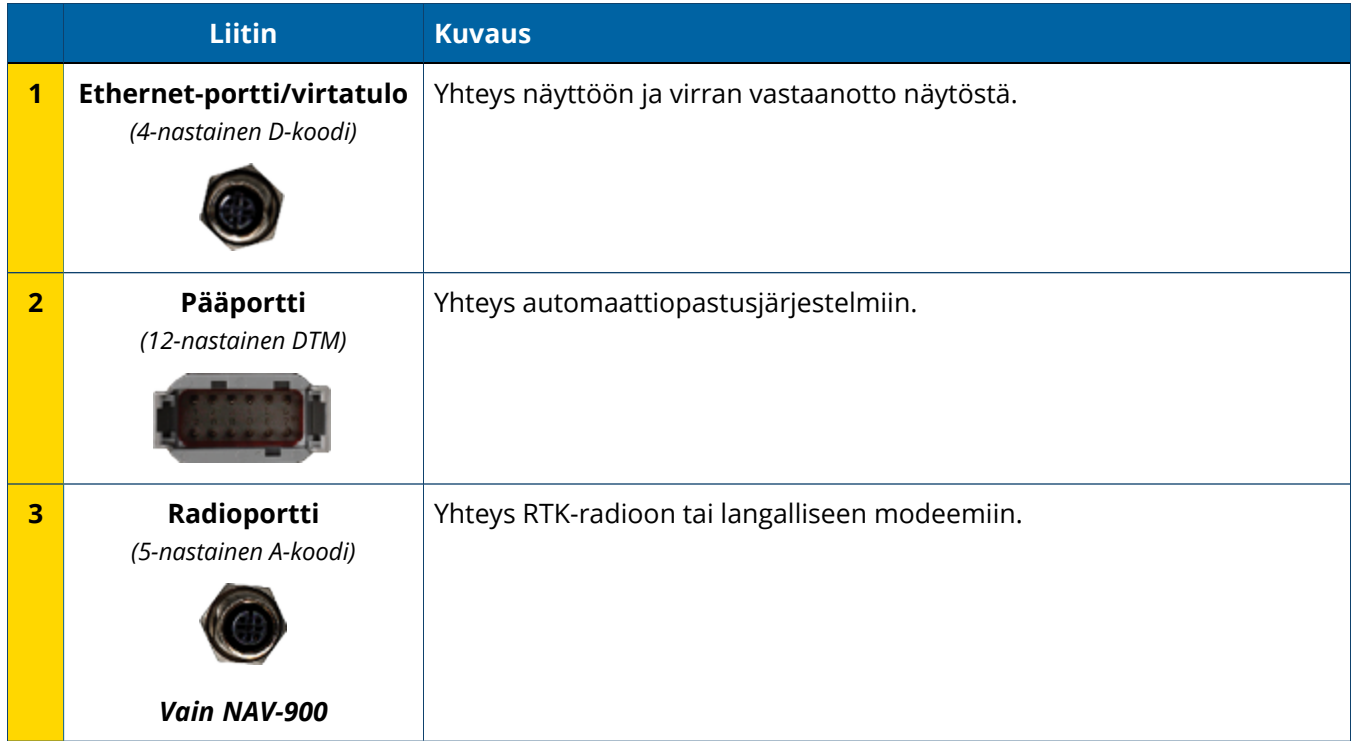

## <span id="page-12-0"></span>**Näytön yhdistäminen GNSS-opastusohjaimeen**

**HUOMIO –** Jotkin liittimet saattavat näyttää samanlaisilta, mutta niiden koodaus on erilainen komponenttien oikean liittämisen varmistamiseksi. Vaurioiden välttämiseksi varmista ennen liittämistä, että käytössä on oikea kaapeli, äläkä käytä liikaa voimaa.

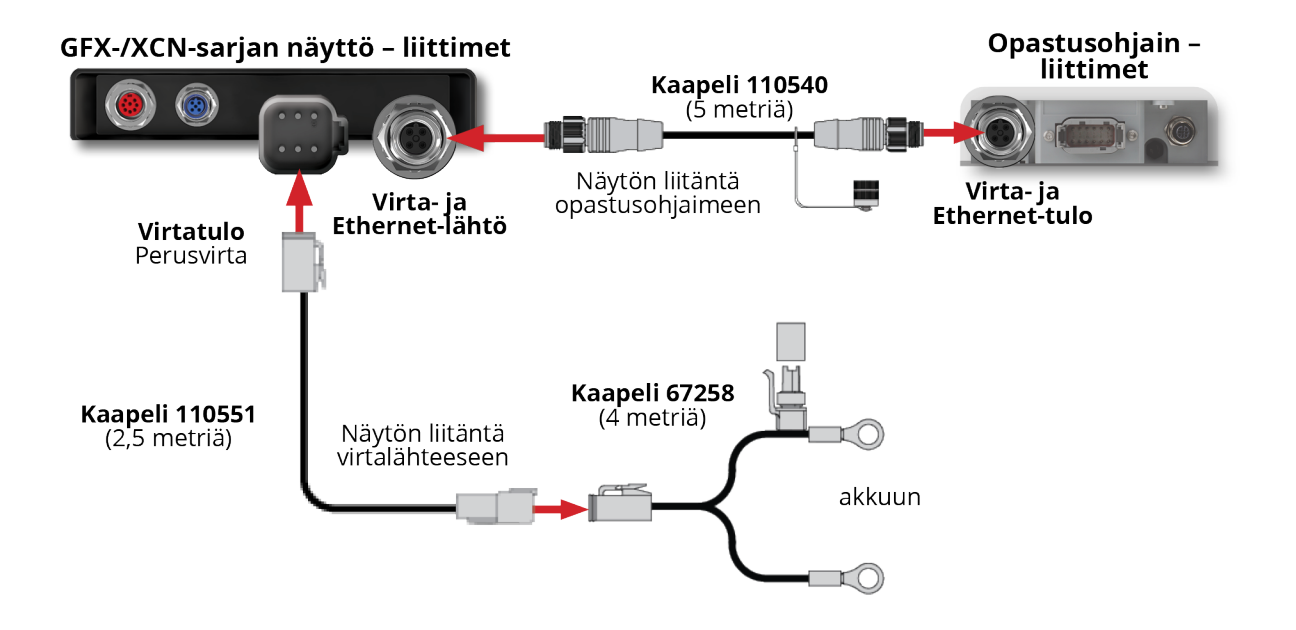

## <span id="page-13-0"></span>**App Centralin yleisesittely**

- **App Central [Marketplace](#page-14-0)**
- [Järjestelmätiedot](#page-14-2)
- [Lisenssien](#page-15-0) hallinta ь

Avaa App Central Marketplace napauttamalla käynnistysohjelmanäytössä **App Central** -kuvaketta:

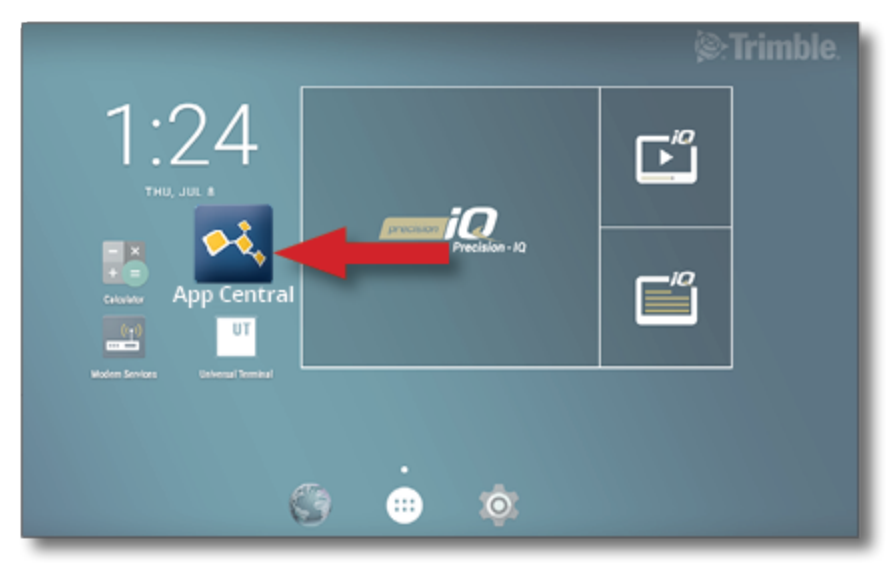

**Huomautus –** Jos App Centralin kuvake ei ole käynnistysnäytöllä, löydät sen Androidin asetusten kohdasta **Kaikki sovellukset**. Vedä **App Central** -kuvake käynnistysnäyttöön.

## <span id="page-14-0"></span>**App Central Marketplace**

App Central sisältää useita testattuja kolmannen osapuolen sovelluksia, jotka saattavat olla hyödyllisiä maatilallasi. Avaa App Central Marketplace napauttamalla käynnistysohjelmanäytössä **App Central** -kuvaketta:

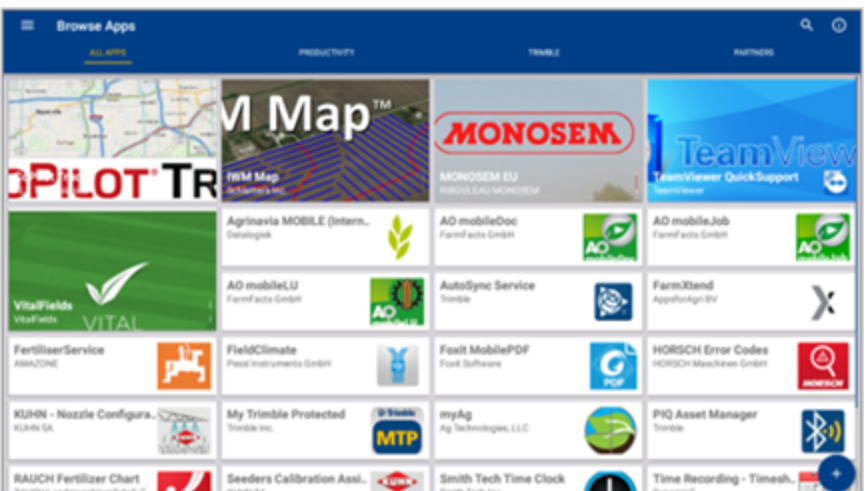

- <sup>l</sup> **Browse Apps (selaa sovelluksia):** näkyy, kun Internet-yhteys on käytettävissä.
- <sup>l</sup> **My Apps (omat sovellukset):** näkyy, kun Internet-yhteyttä ei ole.

<span id="page-14-2"></span><span id="page-14-1"></span>Valikkokohteen avulla voit vaihtaa My Apps (omat sovellukset) ja Browse Apps (selaa sovelluksia) -vaihtoehtojen välillä.

## **Järjestelmätiedot**

Voit tarkistaa näyttösi tiedot, kuten valmistajan, sarjanumeron ja asennetun piiriohjelmistoversion, napauttamalla **järjestelmätietojen** kuvaketta.

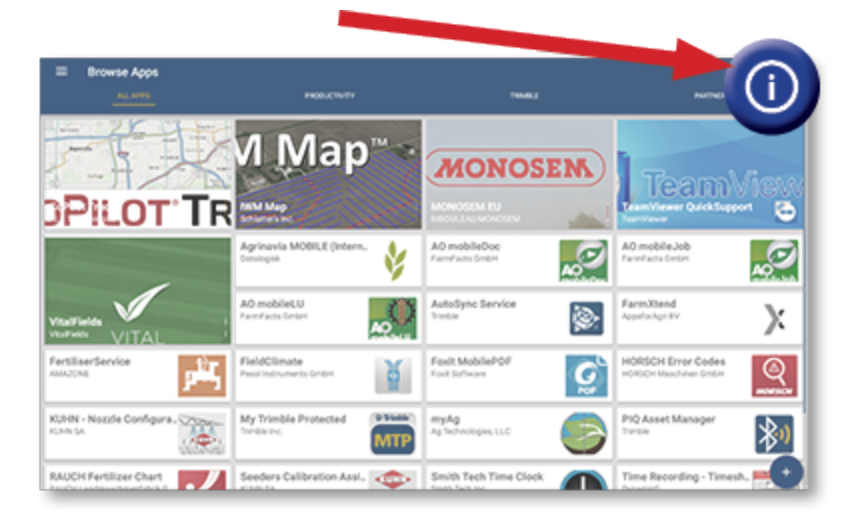

## <span id="page-15-0"></span>**Lisenssien hallinta**

Kaikkia näyttöön tai GNSS-opastusohjaimeen ostettuja, ladattuja ja asennettuja lisenssejä hallitaan App Centralin kautta. Avaa App Centralin valikko napauttamalla valikkokuvaketta:

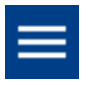

Valitse **Licenses** (lisenssit) ja laite, jota haluat tarkastella, jotta voit selata aktiivisia lisenssejä, tarkastella lisenssien alkamis-/päättymispäivämääriä ja ottaa lisenssin käyttöön manuaalisesti:

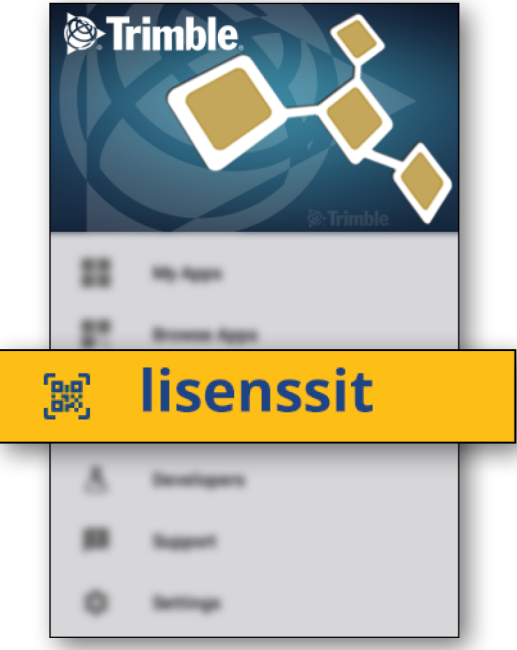

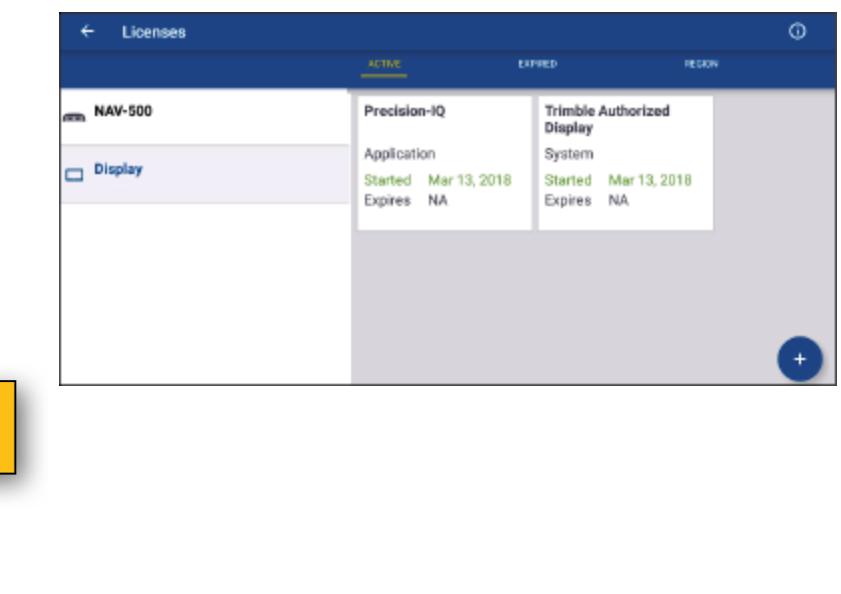

Kun tarpeesi muuttuvat, voit lisätä ominaisuuksia ja toimintoja Precision-IQ:hun. Kaikki käytössä olevat lisenssit näkyvät täällä:

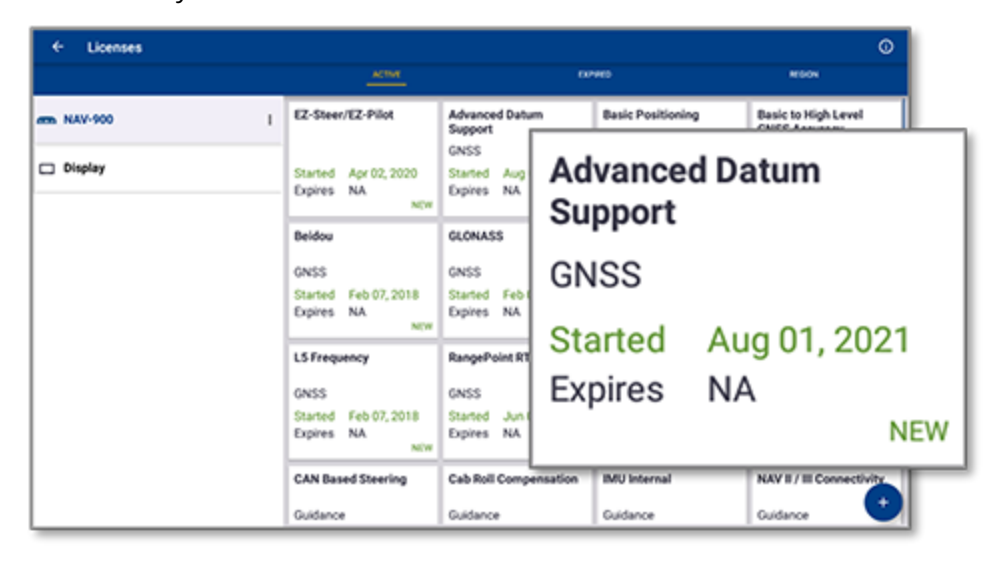

<span id="page-16-0"></span>**Huomautus –** Lisätietoa näyttöösi saatavilla olevista uusista ominaisuuksista saat valtuutetulta jälleenmyyjältäsi.

#### Lisenssin asennus USB-asemasta

1. Napauta App Central -näytön oikeassa alakulmassa olevaa **lisäyskuvaketta**:

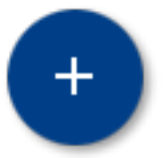

2. Napauta **asennus USB:ltä** -kuvaketta:

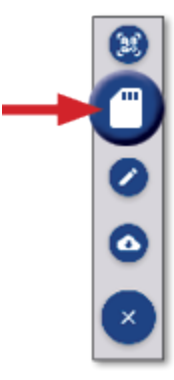

3. Napauta USB-aseman ponnahdusikkunassa lisenssitiedostoa, jonka haluat asentaa. Lisenssin asennus tapahtuu automaattisesti.

**Huomautus –** Jos lisenssi ei asennu App Centralissa, tarkista näytön sarjanumero ja valitun lisenssitiedoston otsikko varmistaaksesi, että oikea **Serial\_Number.license**-tiedosto on valittu.

#### <span id="page-17-0"></span>Lisenssin asennus skannaamalla QR-koodi

Lisenssit voidaan asentaa skannaamalla QR-koodi vaihtoehtona tiedoston lataamiselle muistitikulta yhteensopiviin näyttöihin.

1. Napauta App Central -näytön oikeassa alakulmassa olevaa **lisäyskuvaketta**:

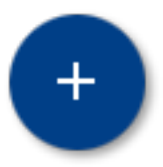

2. Napauta **Scan QR Code** (skannaa QR-koodi) -vaihtoehtoa ja suuntaa näytön kamera QR-koodiin:

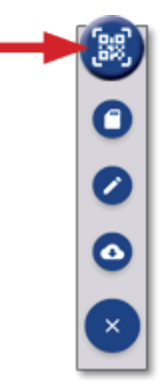

**Huomautus –** GFX-350- ja XCN-750-näytöissä ei ole kameraa. Näihin näyttöihin ei voi asentaa lisenssiä skannaamalla QR-koodi.

- $\bullet$ Jos skannaat useita QR-koodeja, napauta  $\equiv$  +
- Kun skannaus on tehty, napauta  $\equiv \blacktriangledown$

## <span id="page-18-0"></span>**Precision-IQ:n yleisesittely**

- **[Precision-IQ:n](#page-19-0) aloitusnäytön ja ajonäytön yleisesittely**
- [Precision-IQ:n](#page-22-0) yleiset kuvakkeet y.
- **[Precision-IQ-resurssien](#page-28-0) määritys ja valinta**
- Käyttäjän [kirjautumistiedot](#page-33-0) ja käyttöoikeudet

Trimble® Precision-IQ™ -peltosovellus tuetuille näytöille on helppokäyttöinen, kehittynyt pellonhallintajärjestelmä. Käynnistä sovellus napauttamalla käynnistysnäytöllä **Precision-IQ**pienoissovellusta.

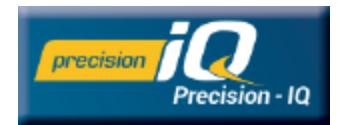

## <span id="page-19-0"></span>**Precision-IQ:n aloitusnäytön ja ajonäytön yleisesittely**

Suurin osa peltotöistä suoritetaan Precision-IQ:n aloitusnäytöltä ja ajonäytöltä käsin. Tämä osio tarjoaa yleisen esittelyn näiden näyttöjen ominaisuuksista.

**Huomautus –** Kun hankit uusia lisenssejä, niiden kuvakkeet ja ominaisuudet päivittyvät automaattisesti ajonäyttöön.

### <span id="page-19-1"></span>Precision-IQ:n aloitusnäytön yleisesittely

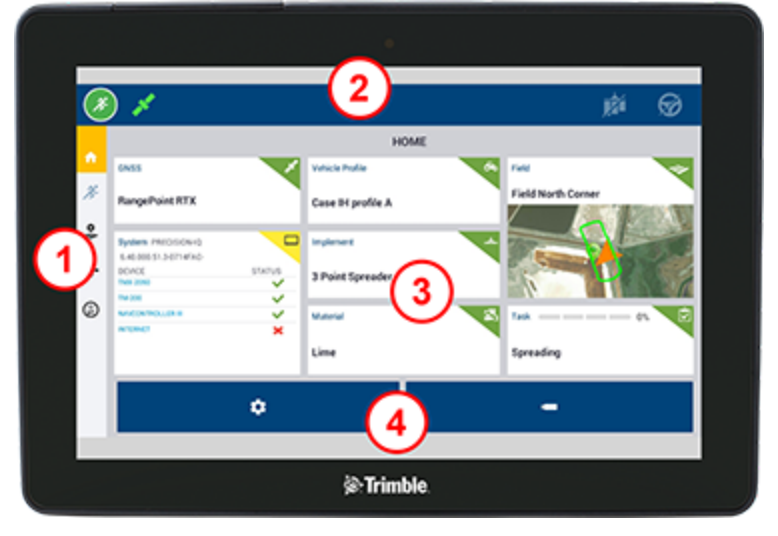

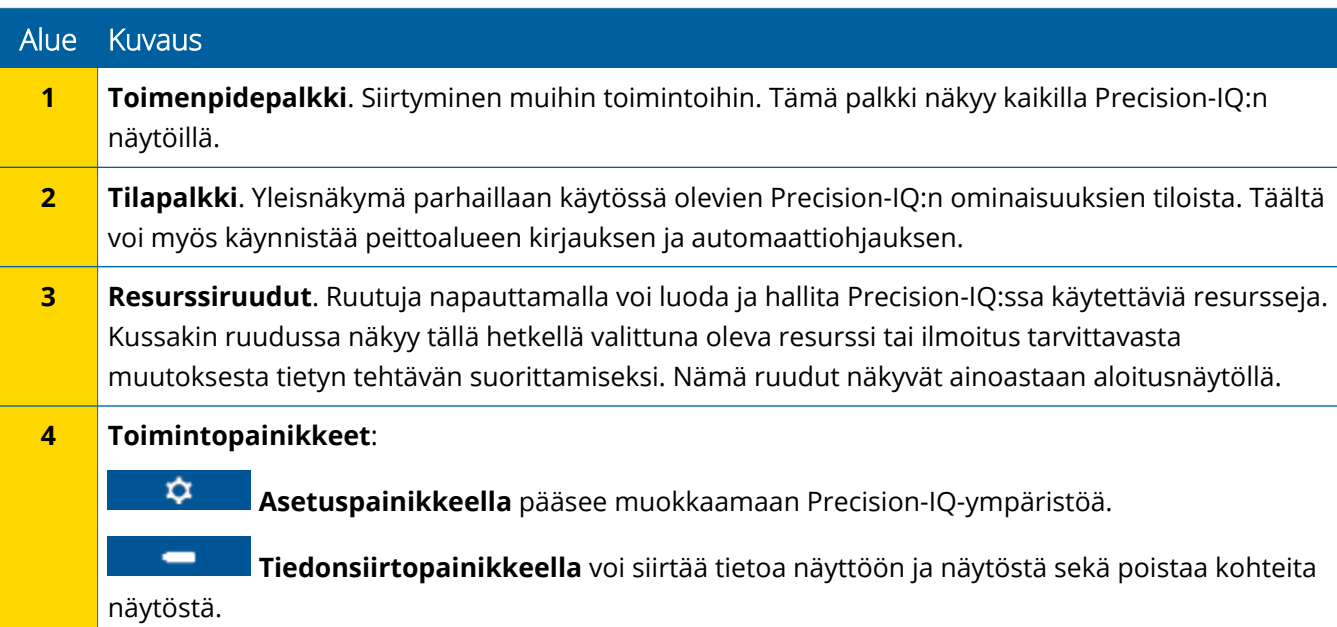

## <span id="page-20-0"></span>Precision-IQ:n ajonäytön yleisesittely

Ajonäyttö näyttää pellolla tehtävään työhön liittyvät toimenpiteet.

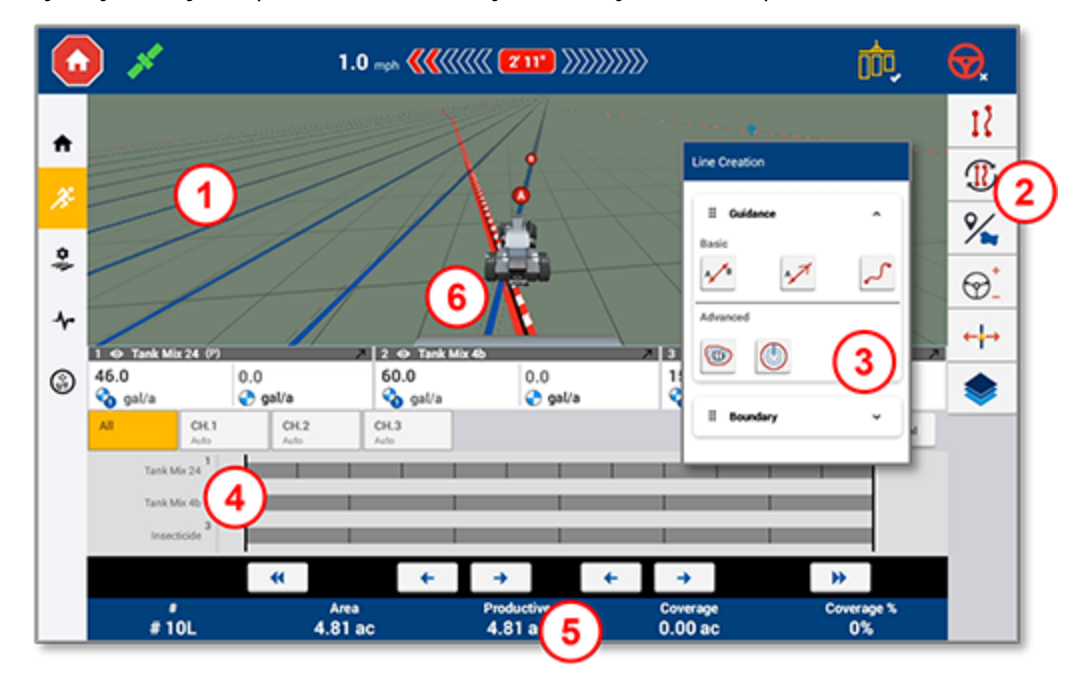

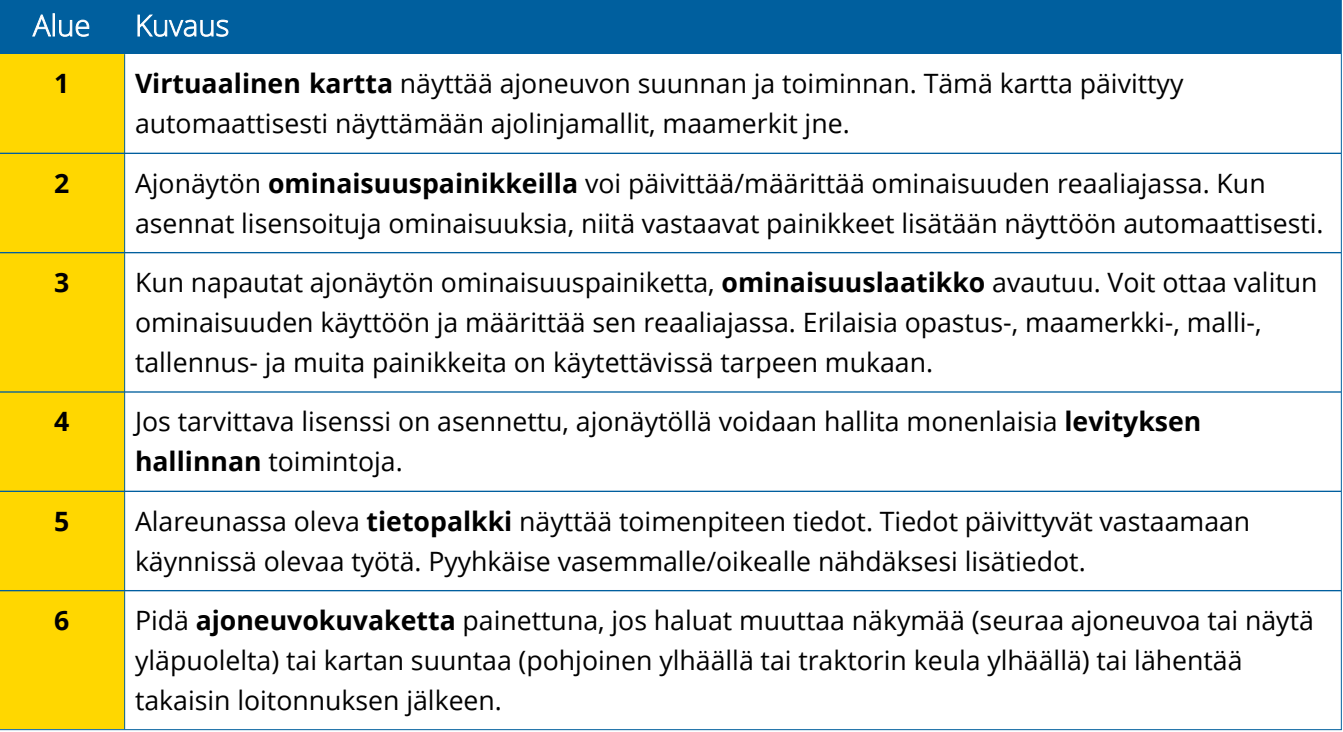

#### *Ajonäytön näkymät*

Ajonäyttö on jaettu virtuaalisiksi neljänneksiksi. Voit valita, kuinka paljon tai vähän yksityiskohtia näytetään, kuten tässä esimerkissä:

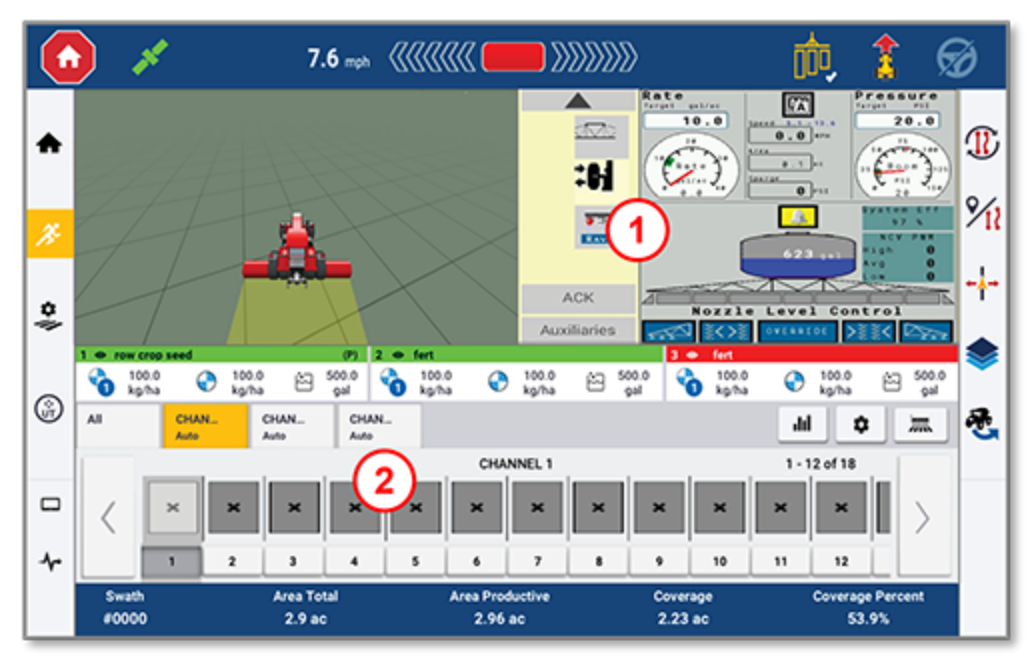

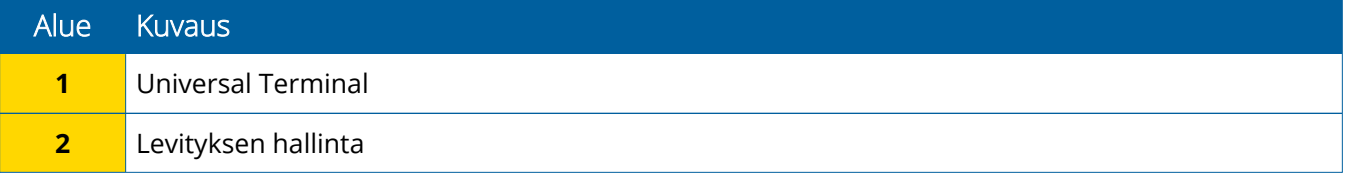

**Pienennä/laajenna**-kuvakkeet muuttavat näkymää koko näytön kokoiseksi tai peruskokoon:

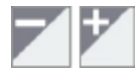

**Vaihtokuvake:** Jotkin neljännesnäytöt voivat näyttää useamman kuin yhden näkymän. Jos tämä kuvake näkyy neljännesnäytön oikeassa yläkulmassa, voit vaihtaa näkymien välillä painamalla sitä pitkään:

o

**Huomautus –** Universal Terminal (UT)- tai Application Control (levityksen hallinta) -neljännes näkyy näytöllä valitsemasi työlaitteen perusteella. Jos valittuna on työlaite, joka on aloitusnäytöllä määritetty suorittamaan Field-IQ- tai ISOBUS-ohjausta, nämä neljännekset ilmestyvät automaattisesti näyttöön.

#### *Ajonäytön toimintojen mukauttaminen*

Avaa laatikko napauttamalla toimintopainiketta, jolloin voit määrittää ja muokata kyseisen toiminnon asetuksia liikkeessä.

Esimerkiksi **linjaominaisuuspainiketta** napauttamalla voit avata Line Creation (linjan luonti) -laatikon. Täällä voit tallentaa opastuslinjan, ympyräajopisteen, reunan ja paljon muuta:

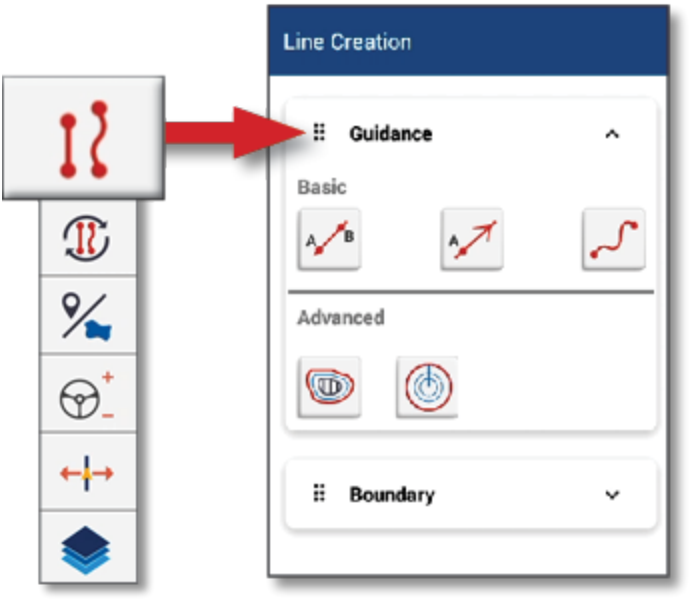

## <span id="page-22-0"></span>**Precision-IQ:n yleiset kuvakkeet**

Precision-IQ-käyttöliittymä sisältää kuvakkeet ja painikkeet, joiden avulla voidaan ottaa käyttöön ja määrittää erilaisia sovelluksen toimintoja ja tehtäviä. Lisätietoja Precision-IQ-resurssien määrittämisestä ja valitsemisesta saa ottamalla yhteyden valtuutettuun Trimble-jälleenmyyjään.

#### <span id="page-22-1"></span>Precision-IQ:n aloitusnäytön kuvakkeet

#### *Toimenpidepalkin kuvakkeet*

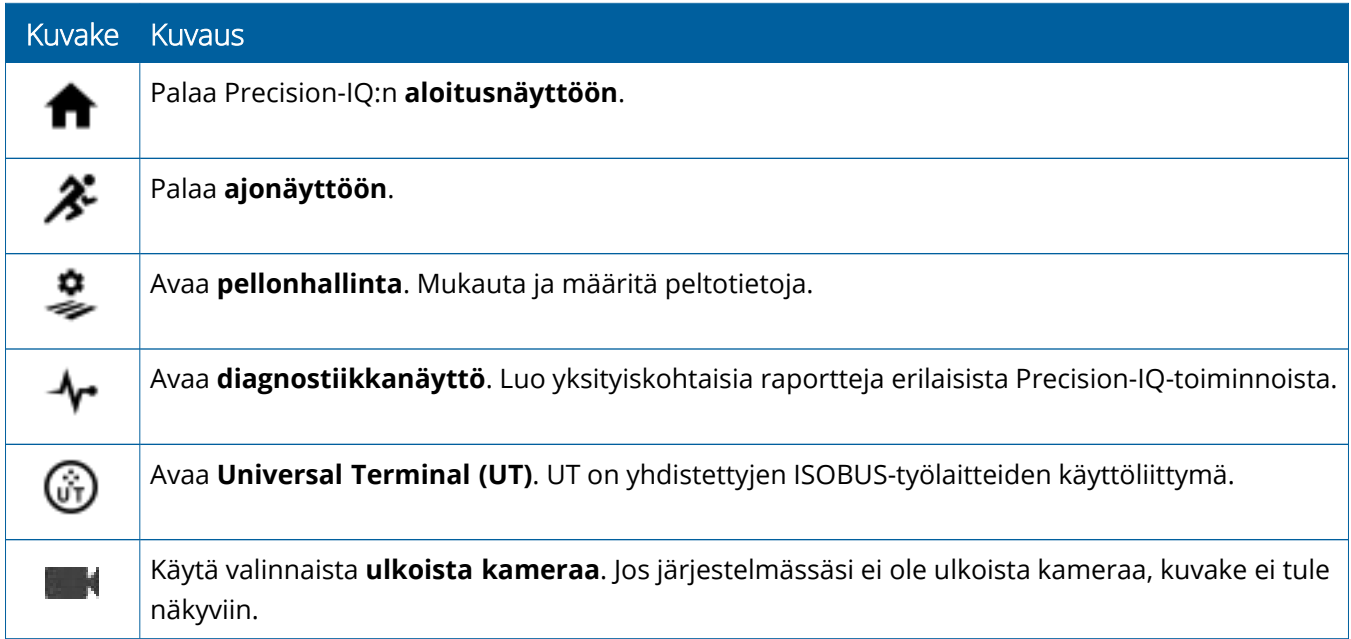

#### *Toimintopainikkeet*

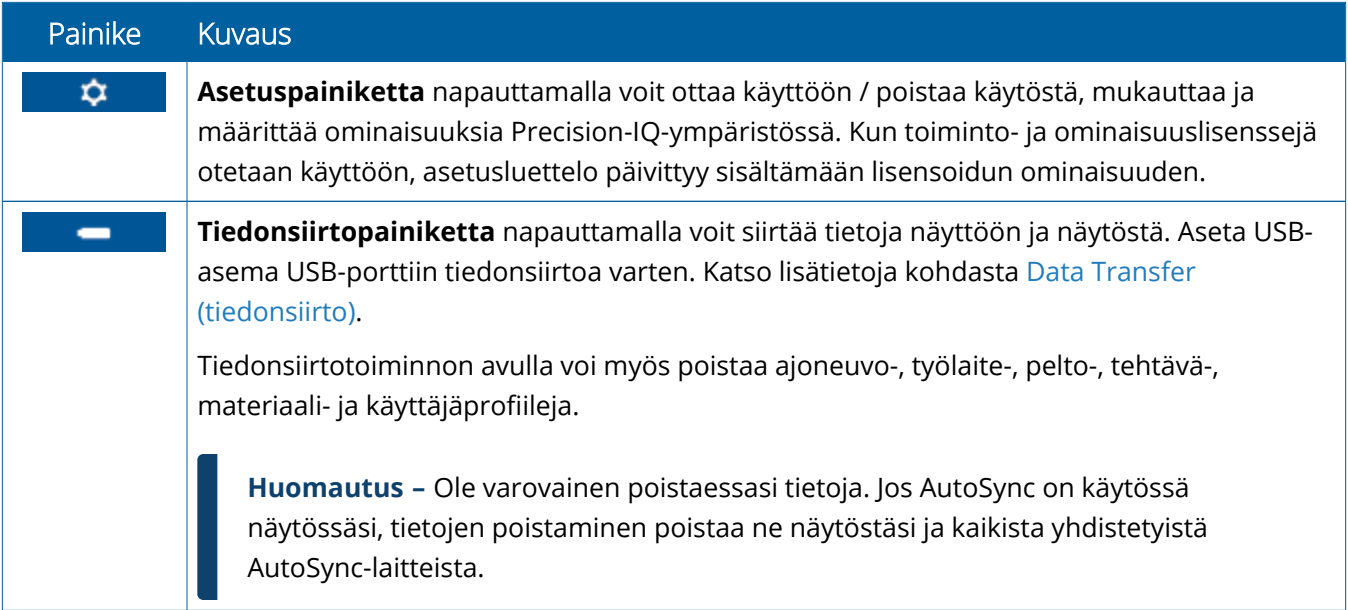

#### *Tilapalkin kuvakkeet*

Tilapalkin kuvakkeet muuttuvat näyttämään Precision-IQ:ssa parhaillaan suoritettavaa toimenpidettä:

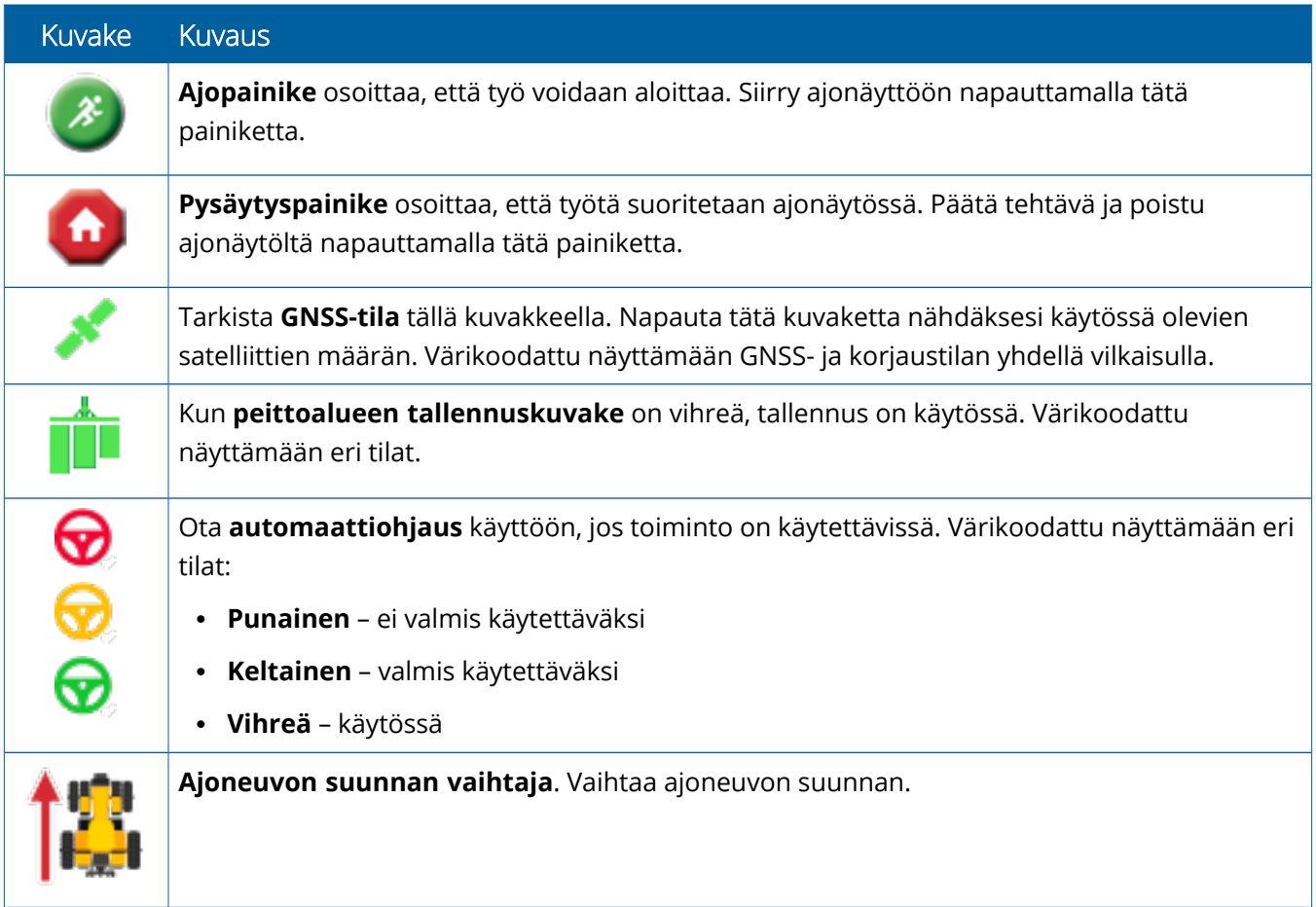

### <span id="page-24-0"></span>Precision-IQ:n ajonäytön kuvakkeet

**HUOMIO –** Ole huolellinen määrittäessäsi näitä tietoja. Näissä vaiheissa antamasi tiedot ovat äärimmäisen tärkeitä järjestelmän peltokäytön ja ajonaikaisten toimintojen tietojen eheyden kannalta.

#### *Ajonäytön ominaisuuspainikkeet*

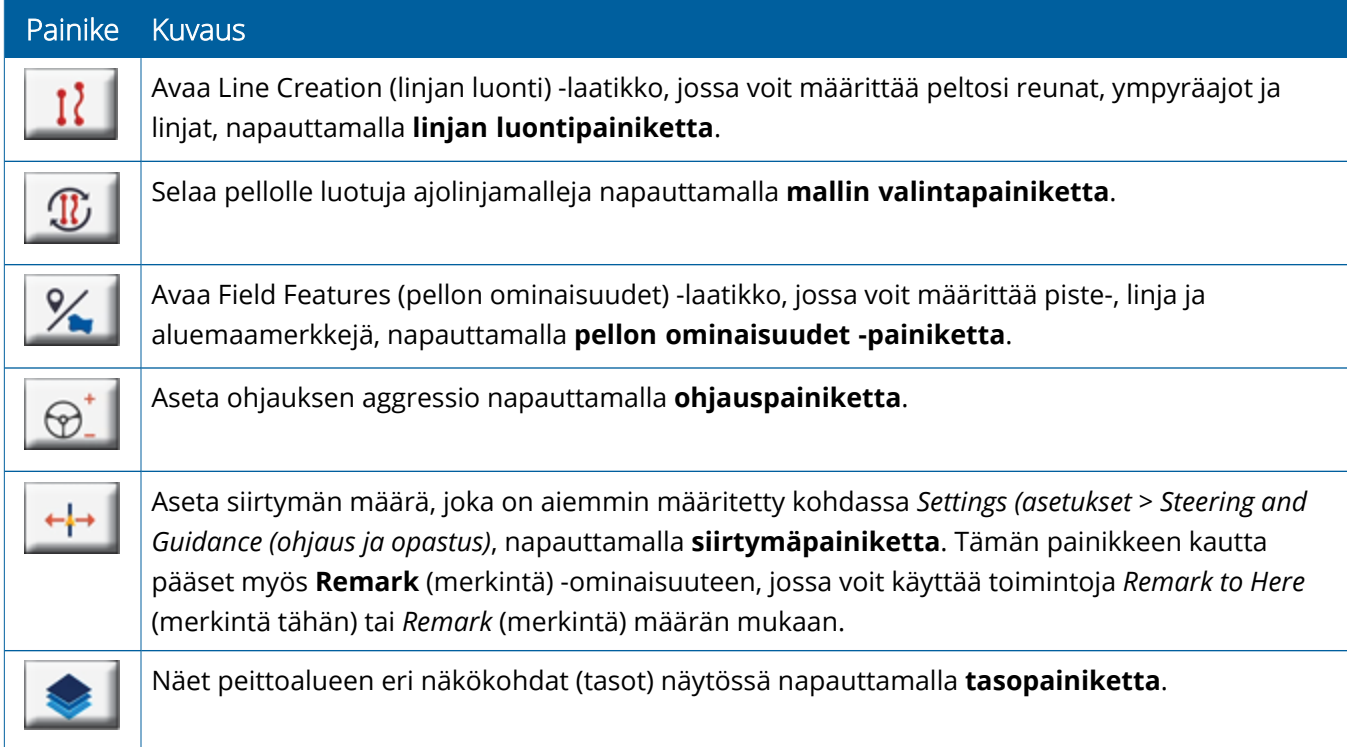

#### *Ajolinjamallin kuvakkeet*

Ajonäytössä voi määrittää reunoja, ajolinjamalleja ja minkä tahansa määrän maamerkkejä.

Määritä peltosi reunat, ympyräajot ja linjat napauttamalla **linjan luontipainiketta**:

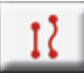

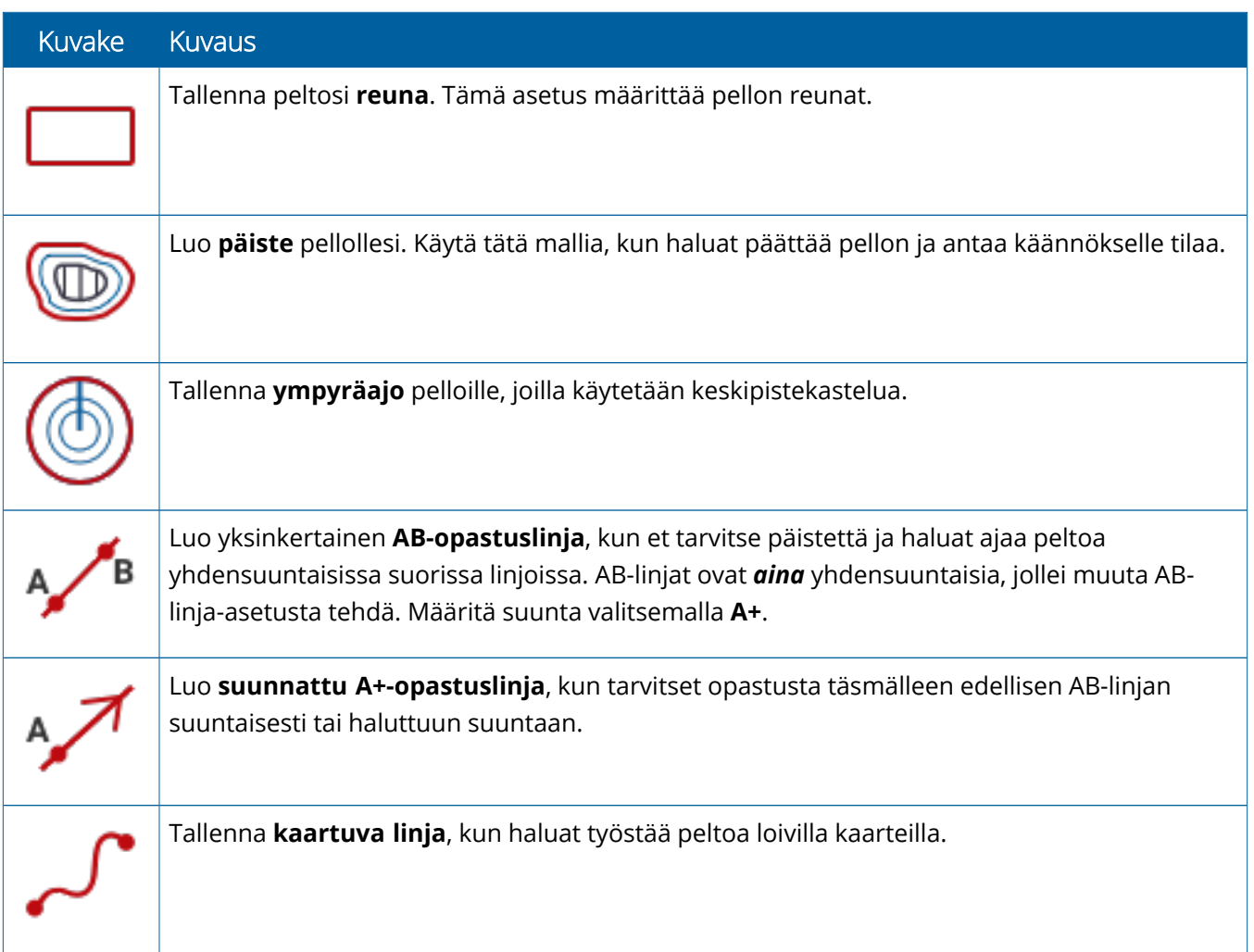

#### *Maamerkkikuvakkeet*

Ajonäytössä voi määrittää erilaisia piste-, linja ja aluemaamerkkejä.

#### Määritä ne pellollesi napauttamalla **Pellon ominaisuudet** -painiketta:

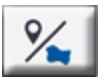

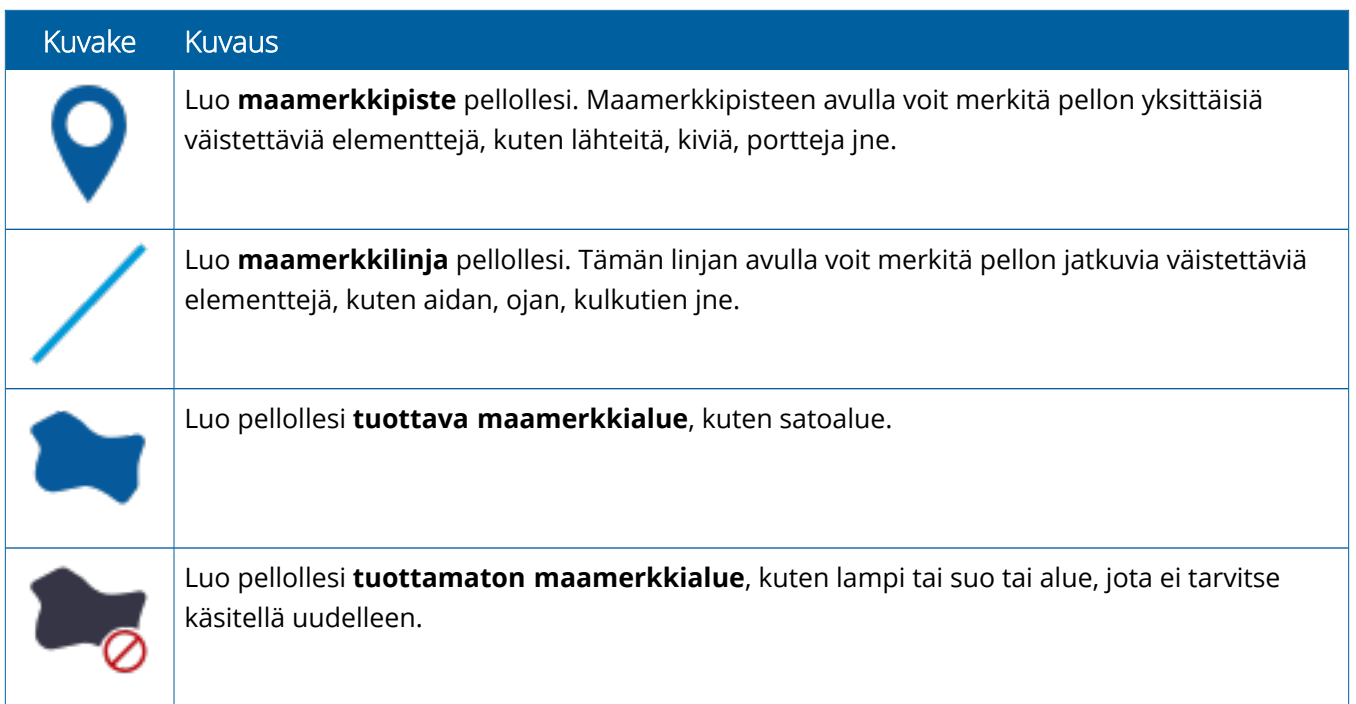

#### *Tallennuspainikkeet*

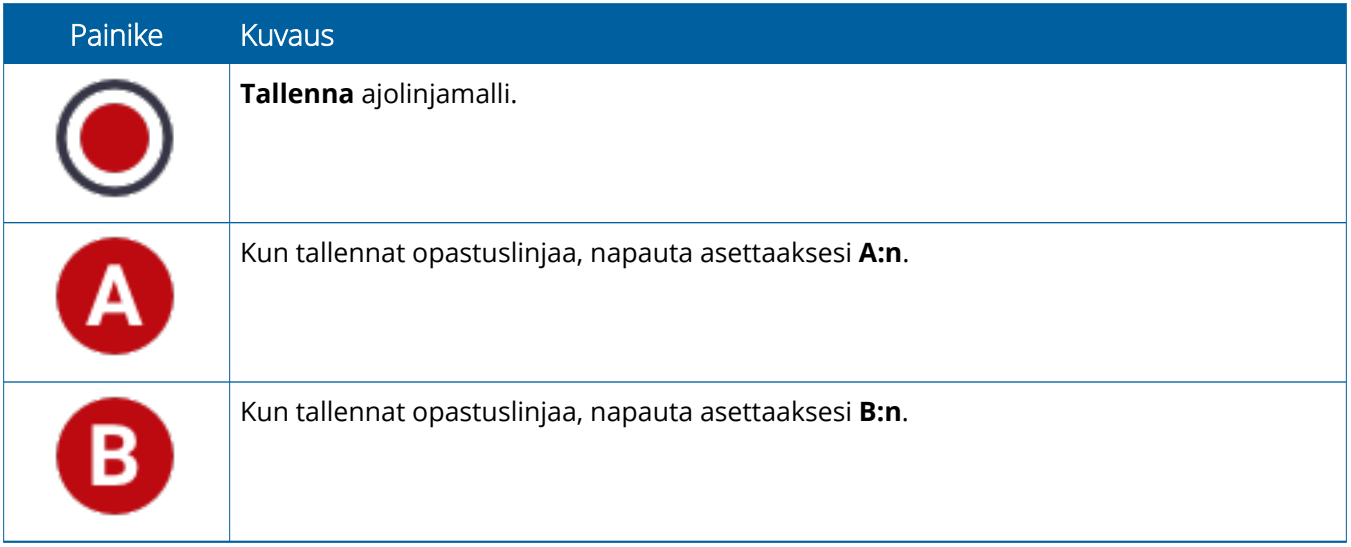

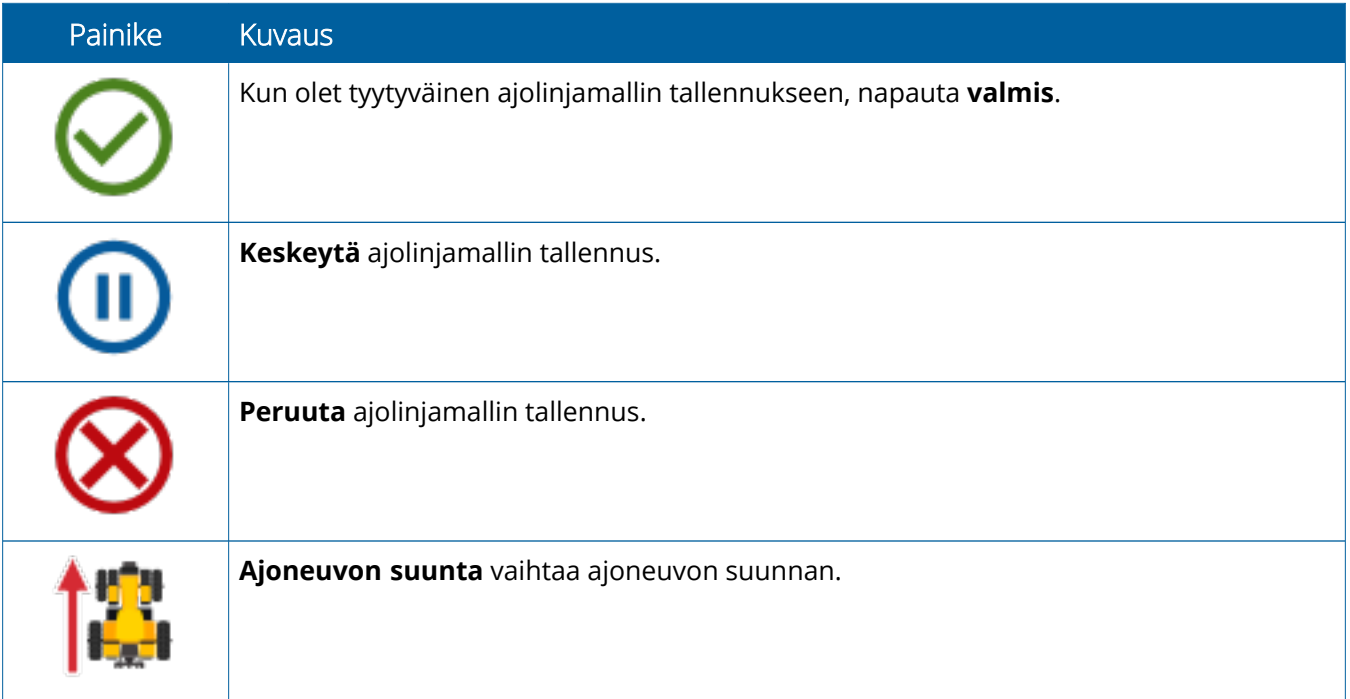

## <span id="page-28-0"></span>**Precision-IQ-resurssien määritys ja valinta**

Precision-IQ:n aloitusnäytöllä näytetään resurssit, joita käytät tehdessäsi työtä pellolla. Määritä ja valitse profiili tehtävälle, jonka aiot suorittaa, napauttamalla resurssiruutua.

**HUOMIO –** Ole huolellinen määrittäessäsi näitä tietoja. Näissä vaiheissa antamasi tiedot ovat äärimmäisen tärkeitä järjestelmän peltokäytön ja ajonaikaisten toimintojen tietojen eheyden kannalta.

### <span id="page-28-1"></span>Resurssiruutujen yleisesittely

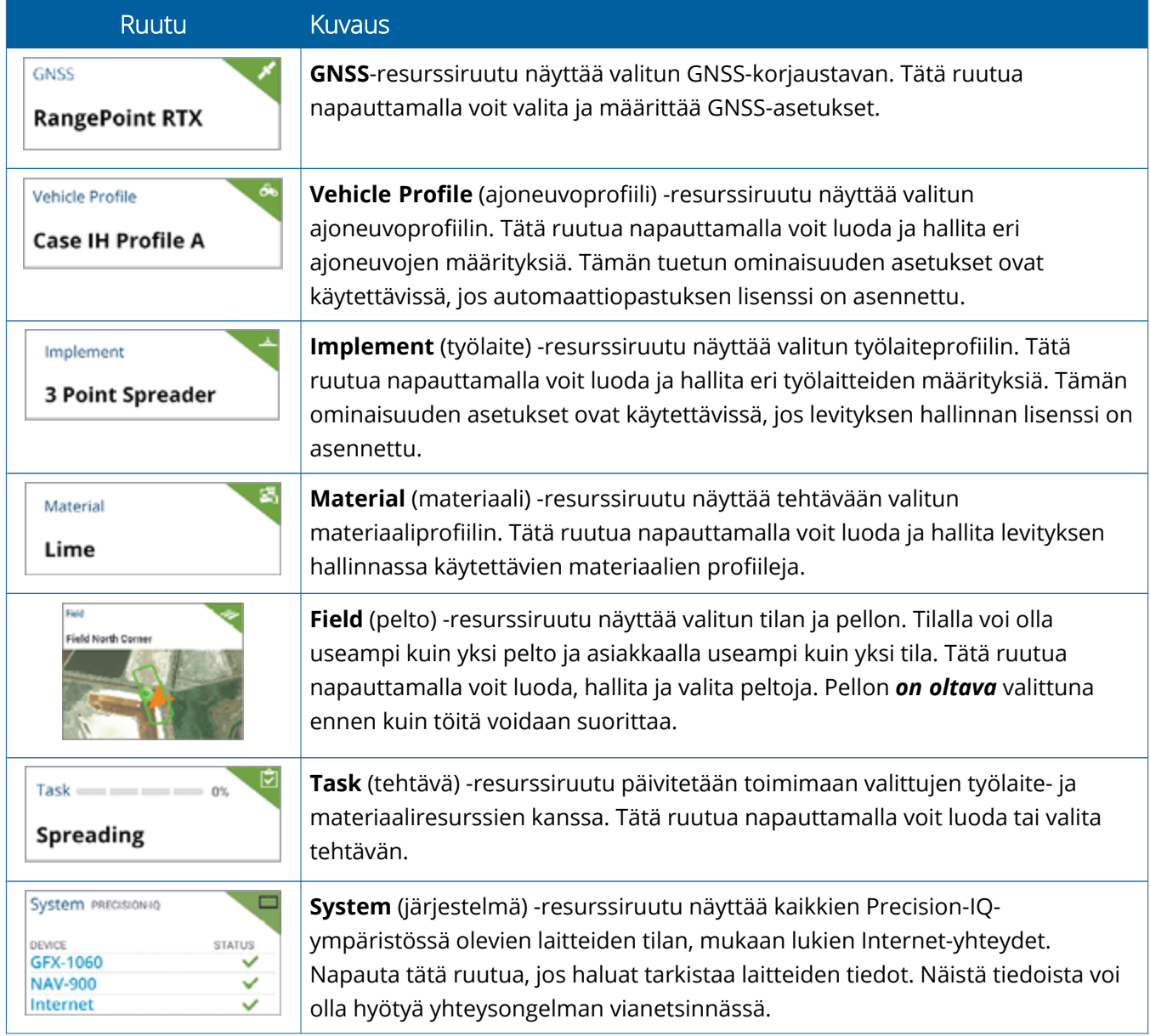

**Huomautus –** Yksittäisten Precision-IQ-resurssien määritystiedot saat valtuutetulta Trimblejälleenmyyjältäsi.

#### <span id="page-29-0"></span>Resurssiruudun värikoodit

Jokainen resurssiruutu on värikoodattu, jotta näet kunkin resurssin tilan yhdellä silmäyksellä:

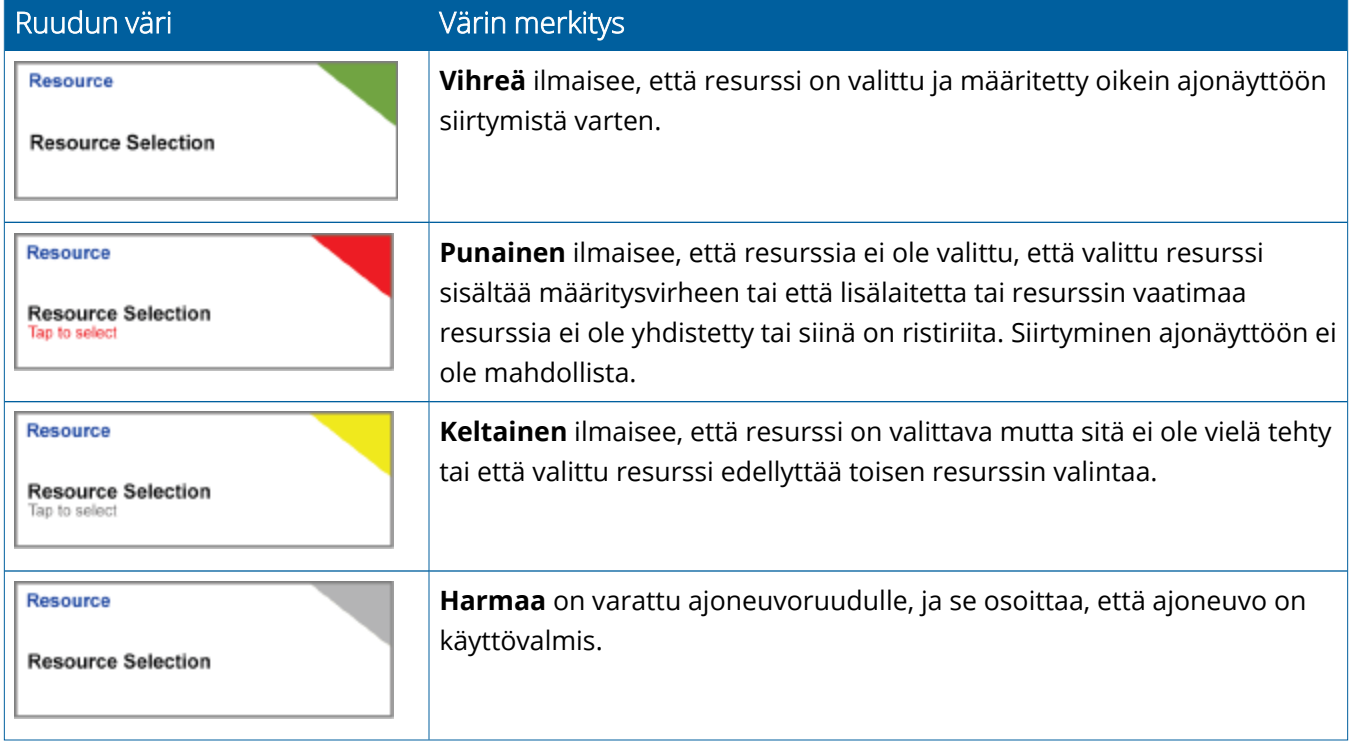

#### <span id="page-30-0"></span>Resurssiprofiilin luonti

Precision-IQ tarjoaa erilaisia resursseja, jotka tulee valita suoritettavaa tehtävää varten. Voit avata esimerkiksi tällä hetkellä valittuna olevan ajoneuvoprofiilin napauttamalla **Vehicle** (ajoneuvo) -ruutua:

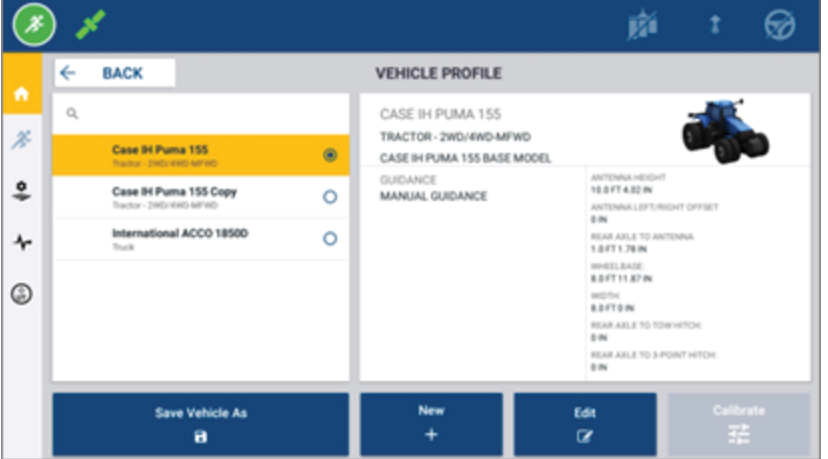

Profiilinäytössä näkyvät valittavissa olevat profiilit. Kun napautat profiilia, kyseisen profiilin tarkka yhteenveto päivittyy näyttöön.

Voit luoda uuden profiilin napauttamalla näytön alareunassa olevaa **New** (uusi) -painiketta.

Precision-IQ käynnistää luotavaa profiilia vastaavan ohjatun profiilitoiminnon kerätäkseen tarvittavat tiedot resurssia varten. Joihinkin resursseihin, kuten ajoneuvo- ja työlaiteprofiileihin, tarvitaan useita tarkkoja mittoja. Profiilia voi muokata milloin tahansa napauttamalla **Edit** (muokkaa) -painiketta.

Precision-IQ-resursseja voidaan luoda toimistosovelluksella, kuten Trimble Ag -ohjelmistolla. Tietoa resurssien siirrosta näyttöön on [Tiedonsiirron](#page-45-0) yleisesittely.

**Huomautus –** Vaikka valitulle työkoneelle voi olla saatavilla useita opastustyyppejä, vain ne opastustyypit, joita vastaava opastuslisenssi on asennettu ohjauksen kontrolleriin, tulevat näkyviin.

#### <span id="page-31-0"></span>Resurssiprofiilin valinta

Kun resurssi on luotu, se täytyy *valita*, ennen kuin töitä voidaan suorittaa. Tässä esimerkissä napauta ensin **Implement** (työlaite) -ruutua ja sitten:

- 1. Valitse uusi profiili.
- 2. Napauta **Select Implement Profile** (valitse työlaiteprofiili) -painiketta.

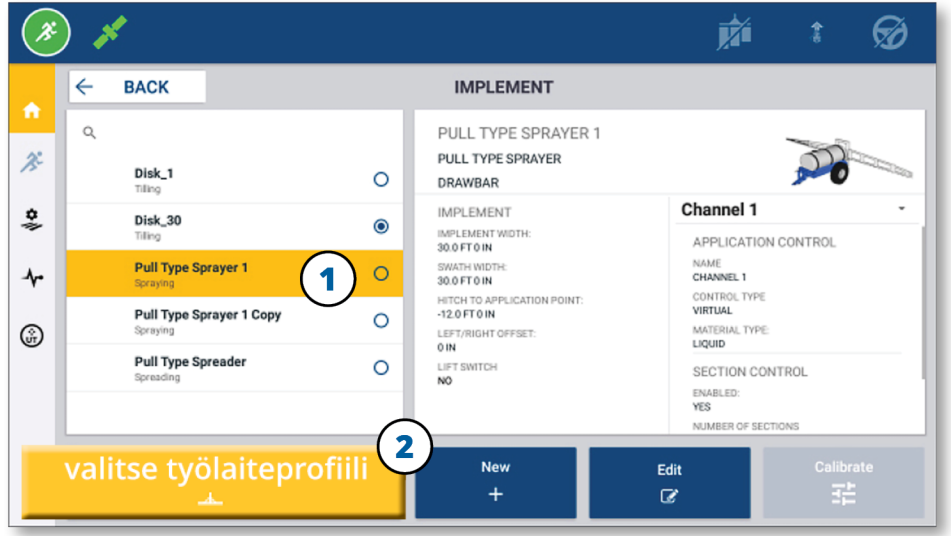

#### <span id="page-31-1"></span>Olemassa olevan resurssiprofiilin kopiointi

Precision-IQ voi hallita niin montaa resurssiprofiilia kuin on tarpeen. Koska monilla resursseilla voi olla samat tiedot, voit säästää aikaa kopioimalla resurssiprofiilin. Kun olet kopioinut profiilin, voit muokata resurssin tietoja vastaamaan sitä tehtävää, jossa aiot käyttää resurssia.

Tässä esimerkissä napauta ensin **Implement** (työlaite) -ruutua, ja sitten Implement Profile (työlaiteprofiili) -näytöllä:

- 1. Napauta käytettävissä olevien työlaiteprofiilien luettelosta profiilia, jonka haluat kopioida.
- 2. Napauta **Save Implement As** (tallenna työlaite nimellä) -painiketta:

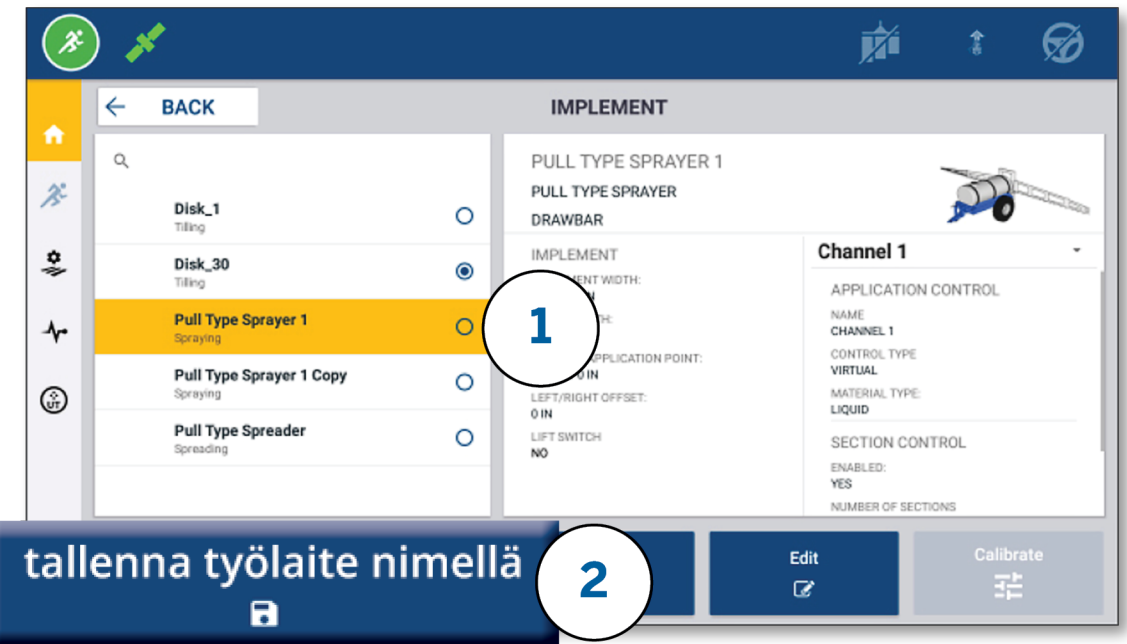

#### <span id="page-32-0"></span>Lisensoidut ominaisuudet

Precision-IQ:lle lisätty lisenssi integroidaan resurssiprofiiliin. Kun luot resurssiprofiilin tai muokkaat sitä, lisensoitu ominaisuus lisätään määritykseen uudeksi vaiheeksi. Esimerkiksi NextSwath™ on lisensoitu ominaisuus, joka voidaan sisällyttää tuettuihin työlaitteisiin. Kun tämä ominaisuus on otettu käyttöön, se on osa profiilin määritystä:

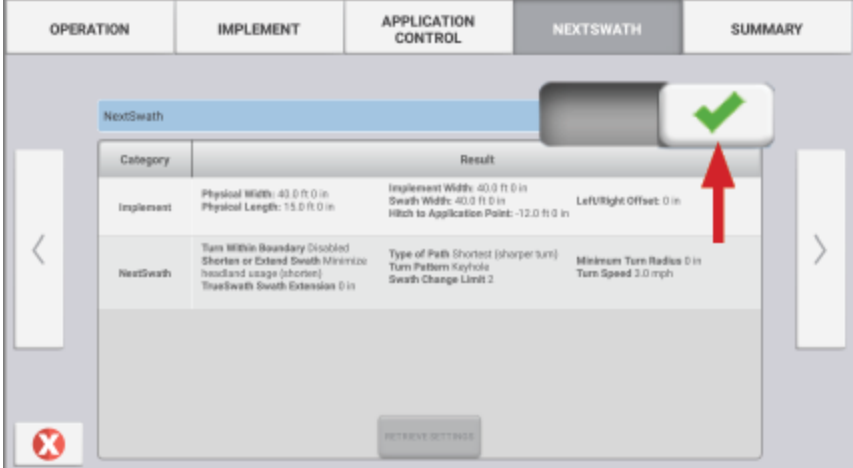

**Huomautus –** Lisätietoa lisensoitujen ominaisuuksien asennuksesta ja määrityksestä saat ottamalla yhteyttä valtuutettuun jälleenmyyjään.

## <span id="page-33-0"></span>**Käyttäjän kirjautumistiedot ja käyttöoikeudet**

Kun AutoSync on käytössä, organisaation järjestelmänvalvojat voivat hallita Precision-IQ-näyttöjen käyttäjiä ja käyttöoikeuksia Trimble Ag -ohjelmiston kautta (verkossa tai mobiilisovelluksessa). Käyttöoikeusasetuksilla voidaan rajoittaa käyttäjien oikeutta luoda ja muokata erilaisia Precision-IQ-resursseja ja ajonäytön toimintoja. Järjestelmänvalvojat voivat valita, kummalla tavalla käyttäjät pääsevät käyttämään Precision-IQnäyttöä tai sovellusta:

<sup>l</sup> **Pilvipohjaiset käyttöoikeudet.** Käyttäjän kirjautumistiedot ja käyttöoikeudet asetetaan Trimble Ag -ohjelmistossa (verkossa tai mobiilisovelluksessa) Precision-IQ-näytön käyttöä varten. Näillä käyttäjillä on täydet tai rajoitetut käyttöoikeudet Precision-IQ:n toimintoihin. *Full-access* (täysi käyttöoikeus): käyttäjä voi käyttää kaikkia näytön toimintoja. *Select-only* (vain valinta): käyttäjä voi ainoastaan valita näytöllä jo olevista vaihtoehdoista. Jos AutoSync on otettu käyttöön Trimble Ag -ohjelmistossa (verkossa tai mobiilisovelluksessa), tämä tapa on suositeltu, jos mahdollisia käyttäjiä on useita tai tilan työt ovat monimutkaisia.

TAI

<sup>l</sup> **Näytöltä asetettavat kirjautumistiedot.** Käyttäjätilejä voi luoda ja muokata suoraan Precision-IQsovelluksesta (käyttöoikeuksia ei voi asettaa). Tämä ominaisuus ei ole muuttunut Precision-IQ:n aiemmista versioista. Tätä menetelmää suositellaan, jos haluat hallita näytön kirjautumistietoja, mutta sinulla ei ole aktiivista käyttäjätiliä Trimble Ag -ohjelmistoon.

Edellytykset sille, että käyttöoikeuksia voidaan määrittää tässä osiossa kuvatulla tavalla:

- <sup>l</sup> Precision-IQ on päivitetty uusimpaan piiriohjelmistoversioon (vähintään 6.20).
- <sup>l</sup> Trimble Ag -ohjelmiston mobiilisovellus on päivitetty uusimpaan piiriohjelmistoversioon (vähintään 3.3).
- Trimble Ag -ohjelmistossa on aktiivinen organisaatio.
- <span id="page-33-1"></span>• AutoSync on käytössä.

#### Trimble Ag -ohjelmisto: käyttöoikeuksien määritys

**Huomautus –** Näissä ohjeissa oletetaan, että AutoSync on käytössä ja käyttäjien synkronointi on **päällä**.

1. Ota käyttöön Operator Display Sign-in (käyttäjän näytön sisäänkirjaus) *(yleinen asetus)*. Käyttäjän näytön sisäänkirjaus on oletusarvoisesti **poissa käytöstä** kaikkien käyttäjien osalta.

**Huomautus –** Muuttamalla käyttäjän näytön sisäänkirjauksen asetusta kaikkien Precision-IQkäyttäjien käyttöoikeus voidaan jakaa kaikkien yhdistettyjen laitteiden kesken.

Asetus päivitetään seuraavasti:

- a. Napsauta Trimble Ag -ohjelmiston aloitusnäytöllä **Contacts** (yhteyshenkilöt) -ruutua.
- b. Etsi yhteyshenkilöluettelosta **Operator display sign-in** (käyttäjän näytön sisäänkirjaus) -asetus näytön vasemmasta yläkulmasta.
- c. Valitse **Change** (muuta) ja sitten ponnahdusikkunasta **On** (päällä). Valitse **Save** (tallenna).

**Huomautus –** Kun AutoSync on käytössä, kirjautumistietoja ei voi muokata Precision-IQ-näytöltä käsin.

- 2. Määritä käyttäjän Precision-IQ-käyttöoikeus organisaation yhteyshenkilölle. Tämä asetus muutetaan seuraavasti:
	- a. Muokkaa olemassa olevaa käyttäjäyhteyshenkilöä.

**Huomautus –** Voit myös lisätä uuden yhteyshenkilön. Uuden yhteyshenkilön on otettava käyttöön Equipment Operator (laitteen käyttäjä) -asetus.

- b. Napsauta Contact Properties (yhteyshenkilön ominaisuudet) -näytöllä **Equipment Operator** (laitteen käyttäjä) -välilehteä.
- c. Napsauta **Trimble Display Permission** (Trimble-näytön käyttöoikeus) -ruutua ja valitse seuraavat asetukset:
	- <sup>l</sup> **Sign-in ID (kirjautumistunnus):** Tämä arvo luodaan automaattisesti yhteyshenkilön etu- ja sukunimen perusteella, joiden on oltava ainutkertaiset organisaatiossa.
	- <sup>l</sup> **4 Digit PIN (nelinumeroinen PIN-koodi):** Syötä nelinumeroinen PIN-koodi, jolla käyttäjä kirjautuu Precision-IQ-näyttöön.
	- <sup>l</sup> **Operator display sign-in (käyttäjän näytön sisäänkirjaus):** Asetuksena tulee olla **ON** (päällä). Tämä asetus kattaa koko organisaation ja koskee kaikkia käyttäjiä.
	- <sup>l</sup> **Precision-IQ Access (Precision-IQ:n käyttöoikeus):** Napsauta pudotusvalikkoa ja muuta käyttöoikeusasetuksen **Full Access** (täysi käyttöoikeus) tilalle **Select Only** (vain valinta). Uuden käyttäjäprofiilin Precision-IQ-käyttöoikeusasetuksena on oletusarvoisesti **Full Access** (täysi käyttöoikeus).

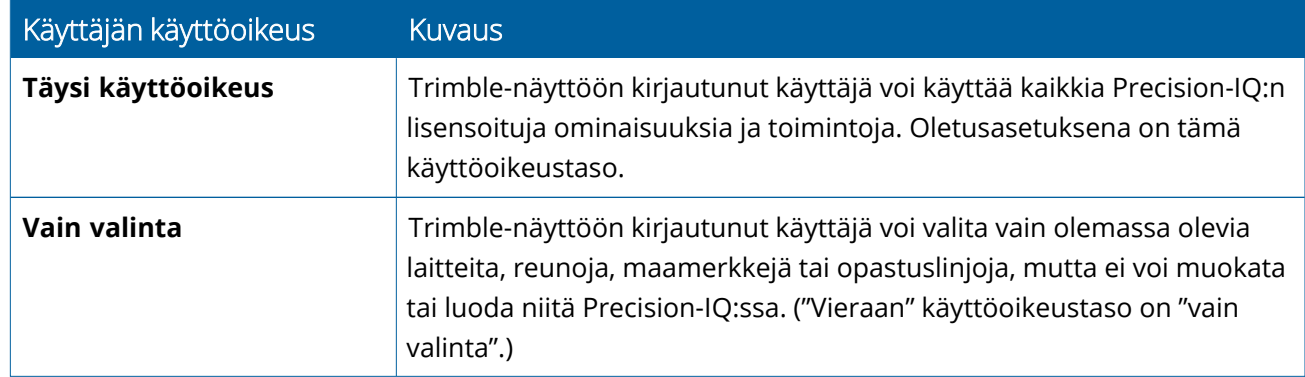

3. Kun käyttäjäprofiili on valmis, valitse **Save** (tallenna). Yhteyshenkilöluettelo päivittyy näyttämään asetetut Precision-IQ-käyttöoikeustasot (**Full Access** (täysi käyttöoikeus) tai **Select Only** (vain valinta)).

## <span id="page-35-0"></span>Trimble Ag -ohjelmiston mobiilisovellus: käyttöoikeuksien määritys

Aseta käyttäjän käyttöoikeus älypuhelimeen tai tablettiin asennetulla Trimble Ag -ohjelmiston mobiilisovelluksella seuraavasti:

#### **Huomautus –**

- <sup>l</sup> Ainoastaan organisaation järjestelmänvalvojat voivat muuttaa laitteiden käyttäjien käyttöoikeuksia.
- <sup>l</sup> Trimble Ag -ohjelmiston mobiilisovelluksella voi ottaa käyttöön Trimble-näytön käyttöoikeudet ja määrittää Precision-IQ:n käyttöoikeuden yhteyshenkilölle.
- Mobiilisovelluksessa voi luoda/muokata yhteyshenkilön tietoja ja:
	- <sup>o</sup> määrittää yhteyshenkilön laitteen käyttäjäksi,
	- <sup>o</sup> antaa yhteyshenkilölle Trimble-näytön kirjautumistiedot,
	- <sup>o</sup> asettaa Precision-IQ:n käyttöoikeustason.
- 1. Valitse yhteystieto, jolle haluat antaa Trimble-näytön kirjautumistiedot ja käyttöoikeuden. Napauta valitun yhteyshenkilön **muokkauskuvaketta** (kynä näytön oikeassa yläkulmassa).
- 2. Varmista, että Equipment Operator (laitteen käyttäjä) -asetus on valittuna. Jos tämä asetus ei ole valittuna, ota se käyttöön napauttamalla ruutua.

**Huomautus –** Voit päivittää myös muita asetuksia, kuten Applicator Licenses (levityksen hallinnan lisenssit), Unit Cost per hour (yksikkökustannus tuntia kohti), jne.

3. Ota käyttöön Trimble-näytön käyttöoikeudet. Ota käyttöön Trimble-näytön käyttöoikeudet napauttamalla ruutua:

**Huomautus –** Käyttäjän näytön sisäänkirjaus päällä / pois päältä on Trimble Ag -ohjelmistossa määritettävä yleinen asetus.

4. Määritä nelinumeroinen PIN-koodi. Napauta **4 digit PIN** (nelinumeroinen PIN-koodi) -asetusta ja määritä koodi käyttäjälle ponnahdusikkunassa. Napauta **Close** (sulje) -painiketta.

**Huomautus – Sign in ID** (kirjautumistunnus) luodaan automaattisesti ohjelmistossa, kun yhteyshenkilö on luotu. Kirjautumistunnus muodostuu **etunimestä** ja **sukunimestä**.

- 5. Määritä Precision-IQ:n käyttöoikeus:
	- a. Napauta **Precision-IQ Access** (Precision-IQ:n käyttöoikeus) -asetusta.
	- b. Avautuvassa Precision-IQ Access (Precision-IQ:n käyttöoikeus) -ponnahdusikkunassa valitse **Full Access** (täysi käyttöoikeus) (oletus) tai **Select Only** (vain valinta). Napauta sitten **Close** (sulje) -painiketta.

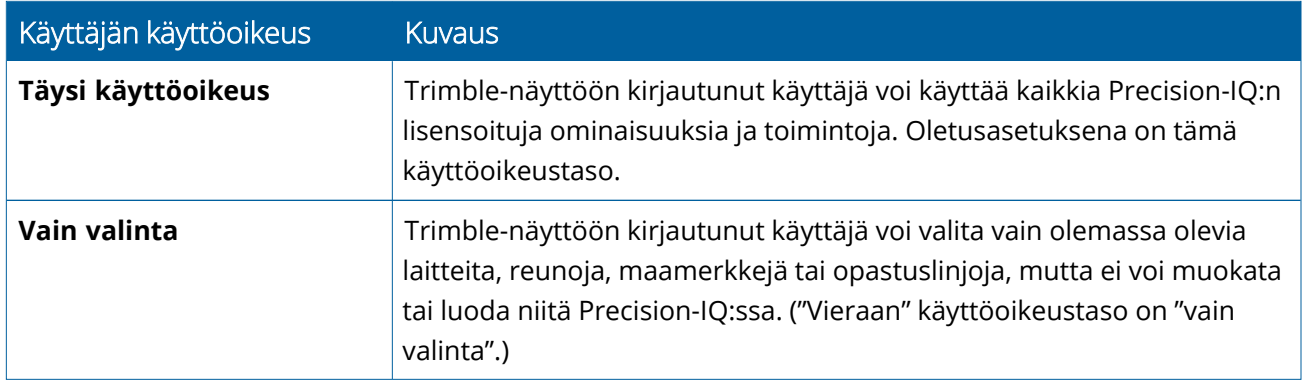

- 6. Tallenna. Kun olet päivittänyt yhteyshenkilön tiedot, napauta näytön oikeassa yläkulmassa olevaa **tallennuskuvaketta**.
- 7. Palaa aloitusnäyttöön ja napauta **manuaalisen synkronoinnin** kuvaketta .

**Huomautus –** Synkronointi on tehtävä manuaalisesti, jotta kaikki muutokset päivitetään koko organisaatioon.

#### <span id="page-36-0"></span>Kirjautuminen Precision-IQ-näyttöön

Kun käyttäjän näytön sisäänkirjausasetus on määritetty (Trimble Ag -ohjelmistolla), näytön kirjautumisliittymä on päivitetty:

1. Napauta kirjautumisnäytöllä **>** -kuvaketta:

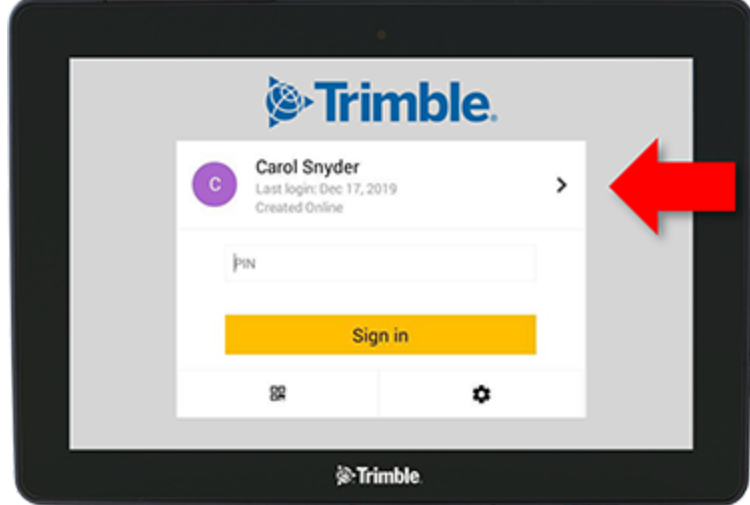

2. Valitse käyttäjä luettelosta.

**Huomautus –** Käyttäjäluettelo sisältää vain käyttäjät, joiden osalta **Trimble Display Permissions** (Trimble-näytön käyttöoikeudet) -asetus on otettu käyttöön Trimble Ag -ohjelmistossa tai Trimble Ag -mobiilisovelluksessa.

3. Syötä käyttäjän PIN-koodi ja napauta **Sign in** (kirjaudu sisään) -painiketta.

# **4**

## <span id="page-38-0"></span>**Järjestelmäasetukset**

- **[Android-asetukset](#page-39-0)**
- [Precision-IQ:n](#page-41-0) asetukset

Voit määrittää useita Precision-IQ:n asetuksia vastaamaan omaa toimintaympäristöäsi. Precision-IQ ottaa huomioon myös valitsemasi Android-asetukset.

#### **Precision-IQ:n asetuksiin pääset**

napauttamalla **asetuspainiketta** Precision-IQ:n aloitusnäytöllä:

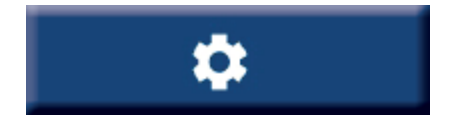

#### **Android-asetuksiin pääset**

napauttamalla **asetuskuvaketta** käynnistysnäytöllä:

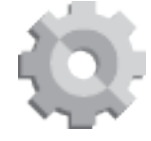

## <span id="page-39-0"></span>**Android-asetukset**

Android-asetukset vaikuttavat useisiin ominaisuuksiin ja toimintoihin kaikissa näytön sovelluksissa. Napauta käynnistysnäytöllä **asetuskuvaketta**:

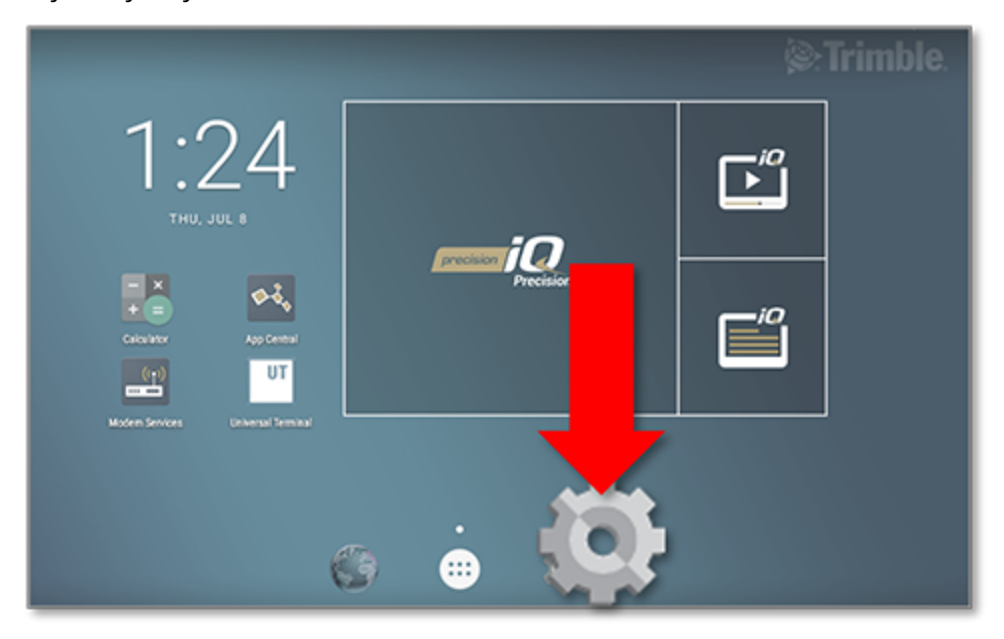

Precision-IQ huomioi Androidin asetusnäytöllä asetetut Wi-Fi-, näyttö-, kieli- ym. asetukset

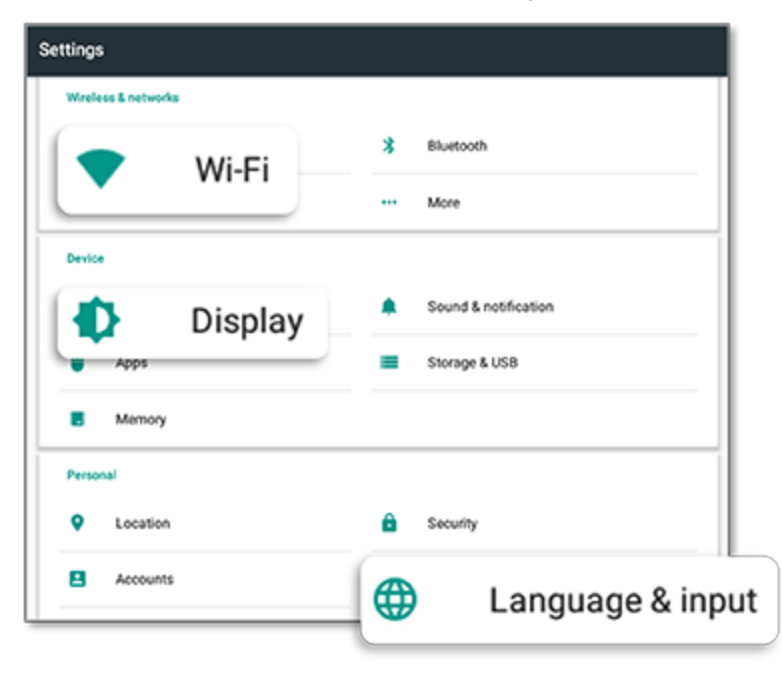

Napauttamalla kutakin asetusta voit ottaa käyttöön, poistaa käytöstä ja valita asetusvaihtoehtoja.

**Wi-Fi:** Ota Wi-Fi-yhteys käyttöön napauttamalla liukukytkintä ja valitse käytettävissä olevista Wi-Fi-verkoista:

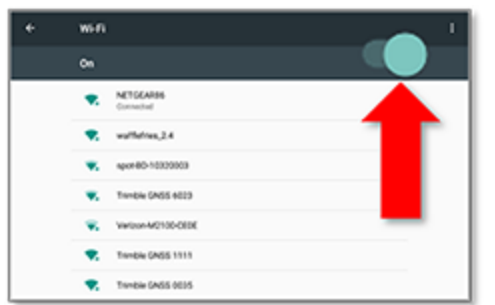

**Näyttö:** Säädä kirkkaustasoa ja ota mukautuva kirkkaus käyttöön napauttamalla:

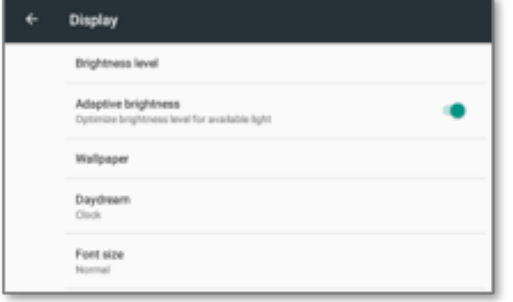

**Kieli:** Valitse kieli napauttamalla. Precision-IQ tukee useita kieliä:

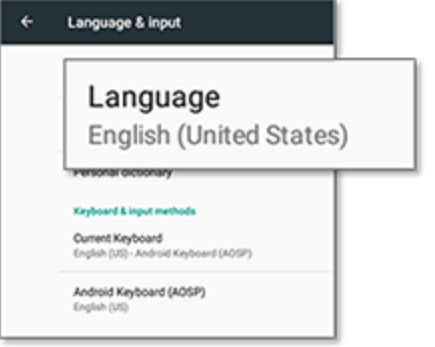

**Päivämäärä/kellonaika:** Valitse aikavyöhyke ja ajan näyttö 12 tunnin tai 24 tunnin muodossa napauttamalla:

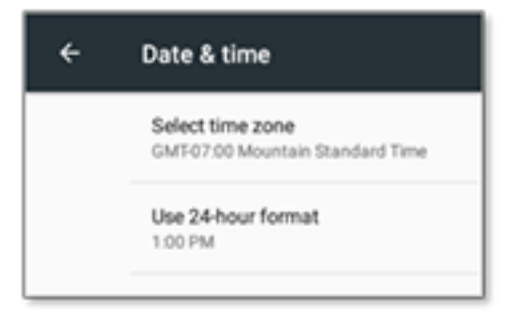

### <span id="page-41-0"></span>**Precision-IQ:n asetukset**

Monilla Precision-IQ:n ominaisuuksilla ja toiminnoilla on oletusasetukset, joita voit muuttaa tarvittaessa. Napauta aloitusnäytön alareunassa olevaa **asetuspainiketta**:

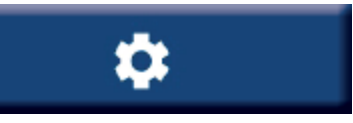

Napauta Settings (asetukset) -näytöllä asetusta, jonka haluat päivittää. Näyttö päivittyy näyttämään käytettävissä olevat asetusvaihtoehdot. Tee tarvittavat päivitykset napauttamalla kutakin vaihtoehtoa. Kun olet tyytyväinen valintaasi, tallenna asetukset ja palaa Precision-IQ:n aloitusnäyttöön napauttamalla **Back** (takaisin) -painiketta.

#### <span id="page-41-1"></span>Precision-IQ:n asetusesimerkkejä

Seuraavissa kuvissa on esimerkkejä muutettavissa olevista asetuksista:

#### **Display Setup (näytön asetukset):**

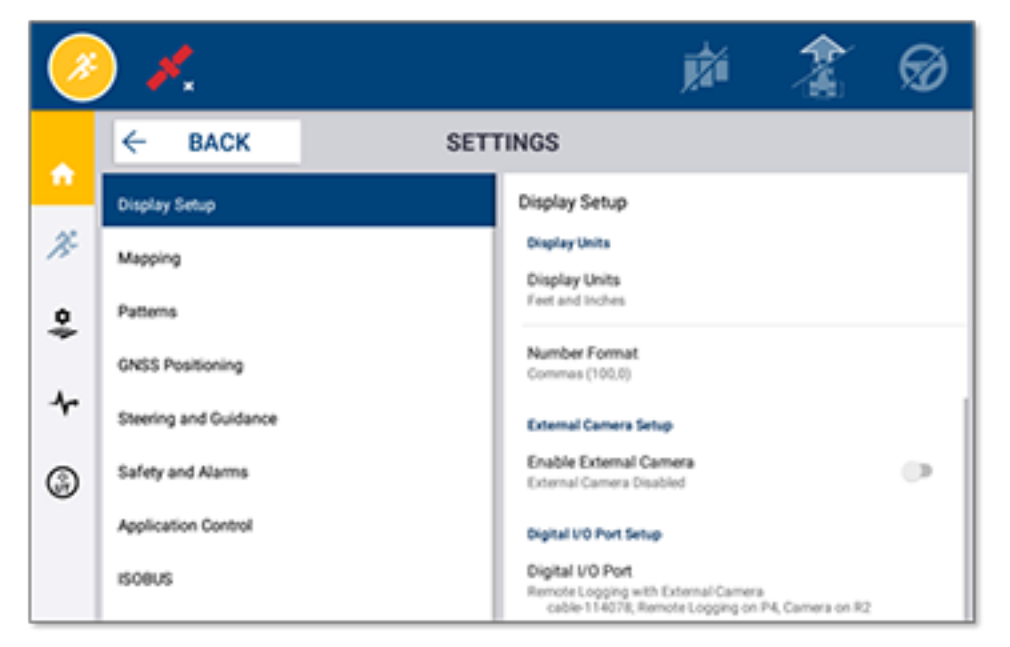

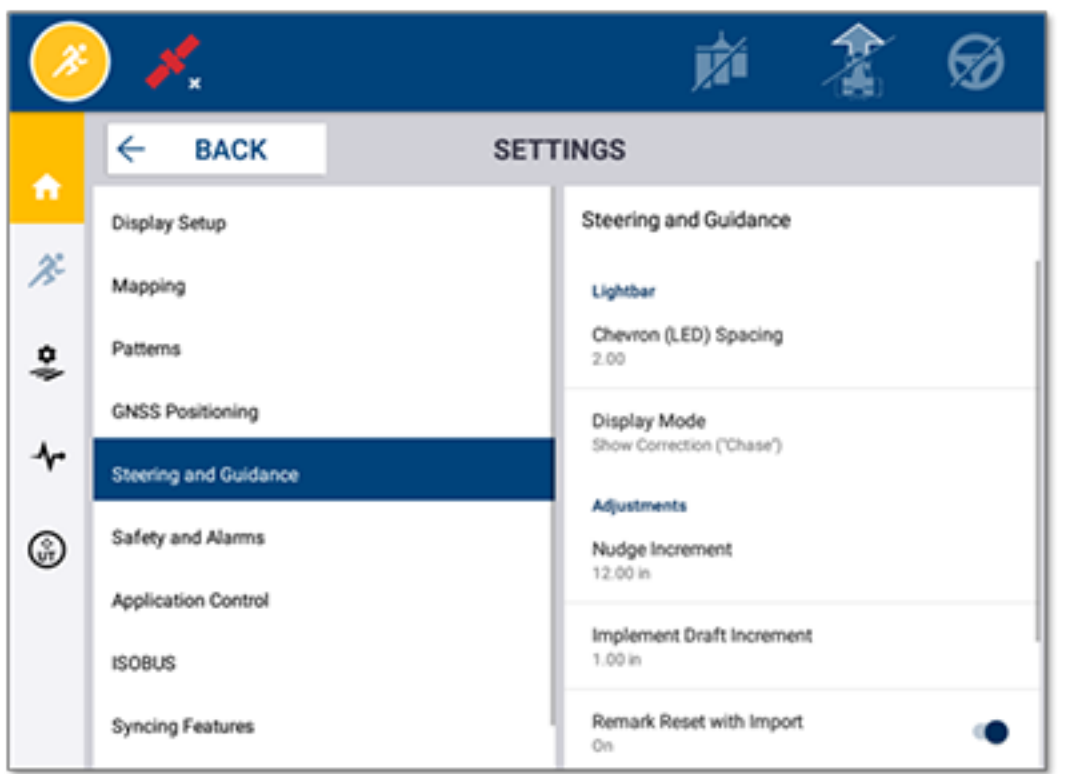

#### **Steering and Guidance (ohjaus ja opastus):**

#### **Application Control (levityksen hallinta):**

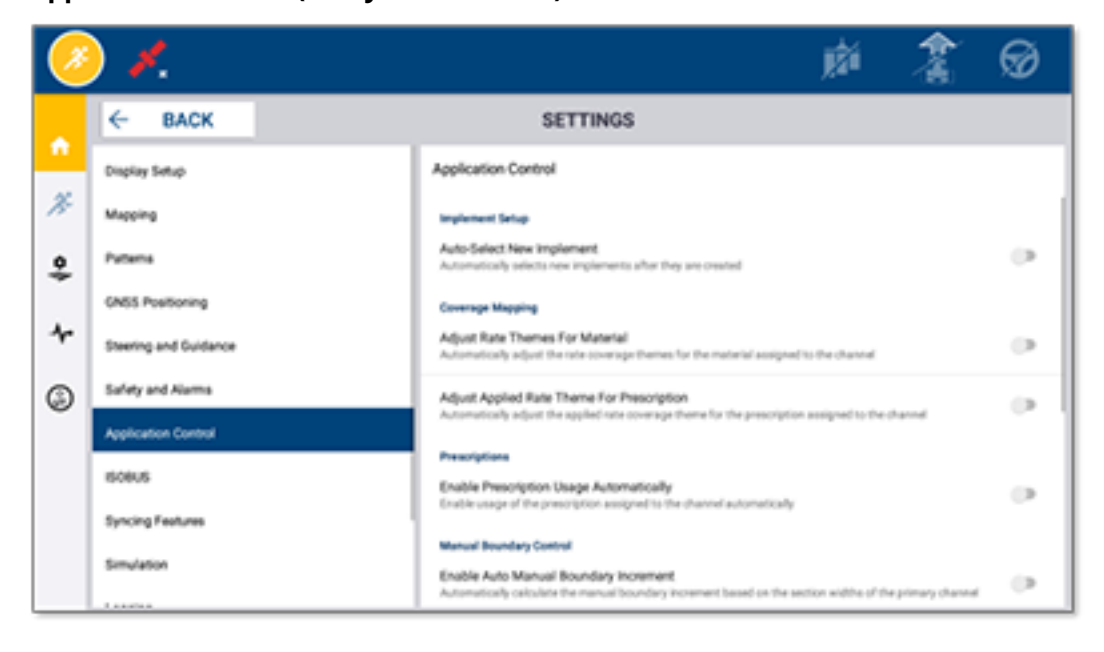

Joitakin Precision-IQ:n ominaisuuksia voi simuloida esittelyä, testausta tai koulutusta varten. Ota simulaatioominaisuus käyttöön tai poista se käytöstä napauttamalla vastaavaa liukukytkintä:

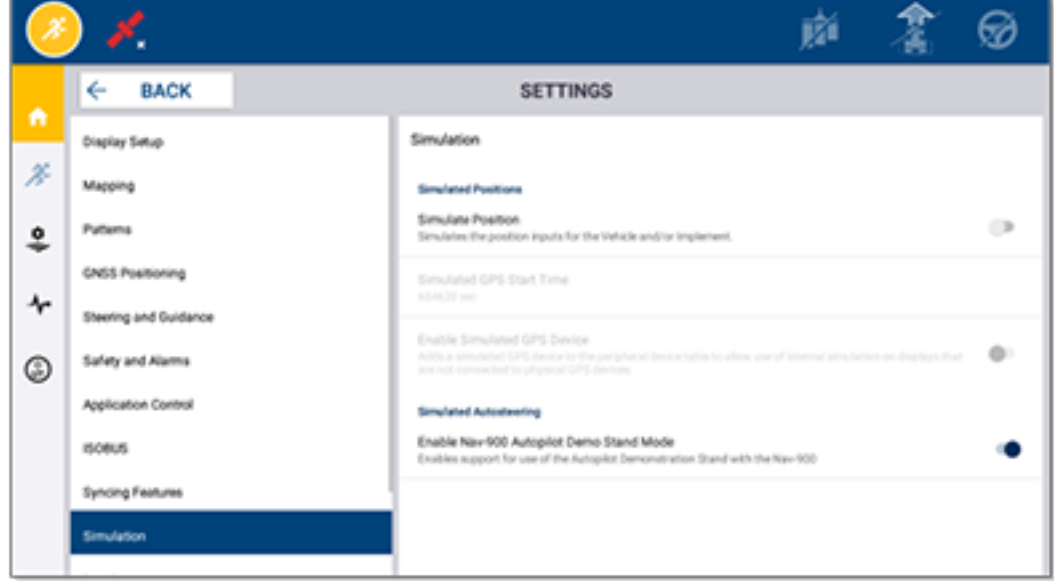

## <span id="page-44-0"></span>**Data Transfer (tiedonsiirto)**

- $\blacktriangleright$  [Tiedonsiirron](#page-45-0) yleisesittely
- [AutoSync-ominaisuuden](#page-45-1) yleisesittely ь
- Näytön ja asetusten määritys langatonta [tiedonsiirtoa](#page-47-0) varten ь
- **[Langattoman](#page-51-0) tiedonsiirron käyttö**
- Manuaalisen [tiedonsiirron](#page-52-0) käyttö
- **[Precision-IQ-resurssin](#page-55-0) poistaminen**

Precision-IQ mahdollistaa tiedonsiirron pellolla käytettävän näytön ja toimistossa käytettävän Trimble Ag -ohjelmiston välillä. Voit myös siirtää tietoja manuaalisesti muistitikun avulla. Aloita napauttamalla Precision-IQ:n aloitusnäytössä **Data Transfer** (tiedonsiirto) -painiketta:

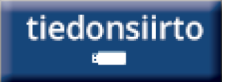

## <span id="page-45-0"></span>**Tiedonsiirron yleisesittely**

Precision-IQ mahdollistaa tiedonsiirron pellolla käytettävän näytön ja toimistossa käytettävän Trimble Ag -ohjelmiston välillä. Näytön keräämät tiedot voidaan siirtää:

<sup>l</sup> **Langattomasti** mobiilidatayhteyden tai Wi-Fi-verkon kautta käyttämällä AutoSync™-ominaisuutta.

Langattoman vaihtoehdon käyttäminen on suositeltavaa, koska tiedonsiirrot voidaan määrittää tapahtuvaksi automaattisesti ja saumattomasti.

#### **Huomautus –**

- <sup>o</sup> GFX-/XCN-sarjan näytöissä on sisäänrakennettu Wi-Fi-yhteysmahdollisuus.
- <sup>o</sup> Muut yhteysvaihtoehdot on kuvattu *AutoSync: Connectivity Guide* (AutoSync: yhteysopas) -osiossa AutoSyncin [käyttöoppaassa](http://trl.trimble.com/docushare/dsweb/Get/Document-909839/AutoSync.pdf).

Kun langaton viestintäyhteys on muodostettu, kaikki pellolla (tarvittavaa laitteistoa käyttämällä) suoritetut työt lähetetään Trimble Ag -ohjelmiston verkkopalvelimelle. Lisäksi näyttö etsii päivitettyjä tietoja ladattavaksi Trimble Ag -ohjelmiston tallennusalueelta. Jos yhteys verkkopalvelimeen katkeaa, valmiit työt lähetetään, kun yhteys on palautettu.

<sup>l</sup> **Manuaalisesti** käyttäen USB-asemaa. Kaikissa GFX-/XCN-sarjan näytöissä on vähintään yksi USB-portti manuaalista tiedonsiirtoa varten.

<span id="page-45-1"></span>Käytä manuaalista vaihtoehtoa, kun verkkoyhteyttä ei ole käytettävissä tai yhteys on huono.

## **AutoSync-ominaisuuden yleisesittely**

**Huomautus –** AutoSync on langaton tiedonsiirto-ominaisuus näytöille, joiden Precision-IQpiiriohjelmistoversio on 6.xx tai uudempi.

AutoSync synkronoi automaattisesti maatilan tiedot Trimble-näyttöjen välillä käyttämällä Precision-IQohjelmistoa, mikä poistaa tarpeen jakaa tietoja manuaalisesti USB:n kautta. AutoSync vähentää merkittävästi päällekkäisyyksiä, tietojen uudelleensyöttöä ja inhimillisiä virheitä, koska verkossa, Trimble Ag -mobiilisovelluksessa ja näytöllä olevat pelto-, resurssi- ja käyttäjätiedot synkronoidaan automaattisesti ja reaaliaikaisesti koko tilan laajuudelta.

AutoSync-sisältyy Farmer Core- ja Farmer Pro -ohjelmistotilauksiin. Kaikkiin järjestelmään yhdistettäviin Trimble-näyttöihin on hankittava näyttöyhteyslisenssi.

AutoSync synkronoi opastuslinjat, peltojen rajat, asiakkaan/tilan/pellon nimet, maamerkit, ajoneuvot, materiaalit, työlaitteet ja käyttäjät. Kun tehtävä on suoritettu, tehtävän tiedot siirtyvät näytöistä verkkoalustalle. Asiakkaat, joilla on tarvittavat käyttöoikeudet, voivat luoda, muokata ja poistaa tietoja mistä tahansa yhdistetyistä laitteista. Muut laitteet päivittyvät automaattisesti muutamassa minuutissa:

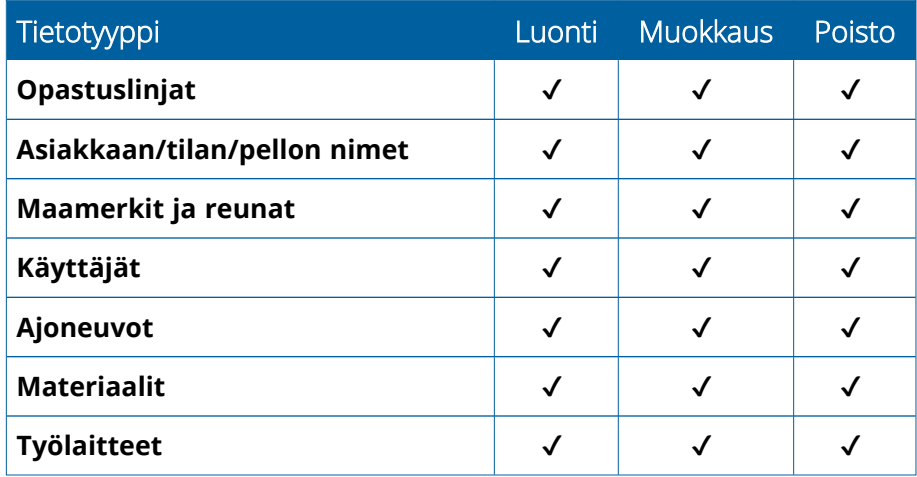

AutoSyncin langattoman yhteyden ansiosta:

- <sup>l</sup> **Säästät aikaa** Jaa maatilan tiedot kaikkien toiminnassa käytettyjen tuettujen laitteiden kesken, jolloin tietoja ei tarvitse syöttää useita kertoja.
- <sup>l</sup> **Parannat tehokkuutta** Automaattinen synkronointi varmistaa, että opastuslinjojen määrittely ja käyttö on yhdenmukaista kaikille käyttäjille.
- <sup>l</sup> **Pienennät inhimillisen virheen mahdollisuutta** Paranna tietueiden eheyttä välttämällä virheet, jotka aiheutuvat opastuslinjojen, peltojen nimien, peltojen reunojen, resurssien ja maamerkkien syöttämisestä useaan kertaan.
- <sup>l</sup> **Hyödynnä kahdensuuntainen tiedonsiirto** AutoSync-ominaisuuden ansiosta Trimble Ag -ohjelmistoratkaisut tukevat automaattista kahdensuuntaista tiedonsiirtoa tuettujen näyttöjen välillä.
- <sup>l</sup> **Noudata sääntely- ja sopimusvelvoitteitasi** AutoSync-ominaisuuden avulla on helppo luoda karttoja levityksen peittoalueista (raportoinnin tueksi).

Lisätietoa AutoSync-ominaisuuden ennakkovaatimuksista ja määrityksestä on AutoSyncin [käyttöoppaassa](http://trl.trimble.com/docushare/dsweb/Get/Document-909839/AutoSync.pdf) ja AutoSync Support [Workflow](http://trl.trimble.com/docushare/dsweb/Get/Document-913091/autosync_support_workflow.pdf) (AutoSyncin työnkulun tuki) -asiakirjassa.

## <span id="page-47-0"></span>**Näytön ja asetusten määritys langatonta tiedonsiirtoa varten**

Langattoman tiedonsiirron tehokkuuden varmistamiseksi Precision-IQ on määritettävä oikein, ja asetukset on valittava siten, että ohjelma kerää oikeat tiedot siirtoa varten. Tässä osiossa kuvataan, kuinka näyttö ja sen asetukset määritetään langatonta tiedonsiirtoa varten.

FarmStream kytketään ajoneuvon CAN-liitäntään, ja sen avulla voidaan siirtää Trimble Ag -ohjelmistoon tuottavuustietoja, kuten tiedot siitä, milloin työkone on käynnissä tai pysähtynyt, sekä ajoneuvon reaaliaikaiset sijainti- ja tilatiedot.

Lisätietoa FarmStreamista sekä sen ja Trimble Ag:n perinteisen telematiikkaratkaisun vertailu on osoitteessa:

#### <https://agriculture.trimble.com/software/farmstream-faq/>

Myös Trimble Ag -ohjelmisto tulee määrittää vastaanottamaan tiedonsiirto Precision-IQ:lta. Lisätietoa Trimble Ag -ohjelmistosta on seuraavissa verkko-osoitteissa:

<sup>l</sup> Yleistä tietoa Trimble Ag -ohjelmiston määrityksestä ja asetuksista:

<https://agriculture.trimble.com/software/support/how-to-central/>

• Uuden ajoneuvon määritysohjeet:

<https://agriculture.trimble.com/software/support/fleet-help/#CreatingANewVehicle>

• Ajoneuvon Vehicle Connection -lisenssin määritysohjeet.

<https://agriculture.trimble.com/software/support/fleet-help/#AssigningVehicleLicense>

<span id="page-47-1"></span>Määritä Precision-IQ ja sen asetukset langatonta tiedonsiirtoa varten FarmStreamilla seuraavasti:

#### FarmStreamin asetusten määritys

**Huomautus –** Productivity (tuottavuus) -välilehti on näkyvissä vain, jos **Enable Operators** (ota käyttäjät käyttöön) -ominaisuus on käytössä. Tähän ominaisuuteen pääsee valitsemalla aloitusnäytöltä **Settings** (asetukset) ja sitten **Operators and Passwords** (käyttäjät ja salasanat).

Jotta Utilization-sovellusta ja FarmStream Fleet -raportointia voidaan käyttää näytöllä Precision-IQpeltosovelluksella, Precision-IQ-sovellukseen on ensin asetettava raja-arvot.

#### *Ajoneuvon ja työlaitteen raja-arvojen asetus FarmStream-raportointia varten*

Kun olet avannut Precision-IQ:n, voit määrittää työlaitteen ja ajoneuvon asetukset Utilization-sovellukselle, jotta käyttötiedot näkyvät FarmStream Fleetissä haluamallasi tavalla.

1. Aseta ajoneuvon asetukset Precision-IQ:n aloitusnäytöllä napauttamalla **Vehicle** (ajoneuvo) -ruutua. Napauta sitten **Productivity** (tuottavuus) -välilehteä.

Aseta Productivity (tuottavuus) -välilehdellä ajoneuvon enimmäisajonopeudelle raja-arvo Utilizationsovellusta varten. Aina kun ajoneuvo ylittää tämän enimmäisnopeuden, se raportoidaan ylinopeudeksi. Jos enimmäisajonopeus poistetaan käytöstä, "ylinopeustila" ei ole käytössä FarmStream Fleetissä.

2. Aseta enimmäisajonopeus valitsemalla **Maximum Moving Speed** (enimmäisajonopeus). Syötä ajoneuvon enimmäisajonopeus ja napauta sitten vihreää valintapainiketta. Voit myös valita, näytetäänkö nopeus yhdysvaltalaisina vai metrisinä mittayksiköinä. Pienin ja suurin valittavissa oleva sallittu ajonopeus on merkitty valintaikkunaan:

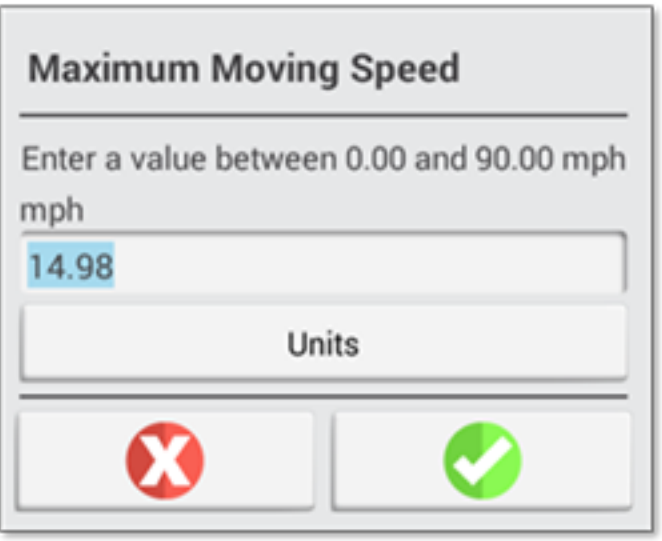

- 3. Napauta **Summary** (yhteenveto) -välilehteä ja tallenna tekemäsi muutokset.
- 4. Palaa Precision-IQ:n aloitusnäyttöön ja napauta **Implement** (työlaite) -ruutua työlaitteen raja-arvojen asettamiseksi Utilization-sovellusta varten. Napauta sitten **Productivity** (tuottavuus) -välilehteä.

Jos käyttäjä ylittää työlaitteen toimintanopeuden, työlaite, ajoneuvo, sato tai pelto voivat vaurioitua. Näyttö voi lähettää tietoja työlaitteen tilasta FarmStream Fleetille Trimble Ag -ohjelmistoratkaisussa.

**Huomautus –** Productivity (tuottavuus) -välilehti on näkyvissä vain, jos Enable Operators (ota käyttäjät käyttöön) -ominaisuus on käytössä. Tähän ominaisuuteen pääsee valitsemalla aloitusnäytöltä Settings (asetukset) ja sitten Operators and Passwords (käyttäjät ja salasanat).

Nämä asetukset määrittävät, mitkä työlaitteen tiedot lähetetään Utilization-sovelluksesta FarmStream Fleetiin.

5. Aseta enimmäiskuljetusnopeus valitsemalla **Maximum Transport Speed** (enimmäiskuljetusnopeus) ja syöttämällä arvo ilmoitetun vähimmäis- ja enimmäisarvon väliltä. Vaihda tarvittaessa mittayksikkö napauttamalla Units (yksiköt) -painiketta. Tallenna napauttamalla vihreää valintapainiketta.

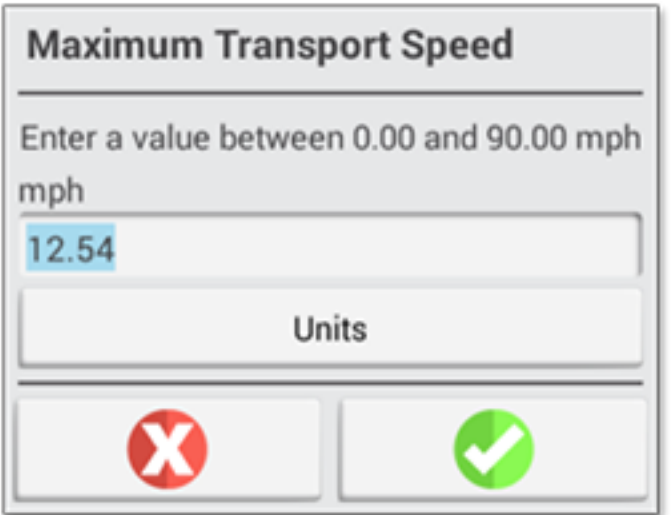

- 6. Napauta kohtia **Maximum Operating Speed** (enimmäiskäyttönopeus) ja **Stopped To Delayed Timeout** (pysäytyksestä viivästyneeseen -aikakatkaisu) arvojen asettamiseksi näille parametreille ja/tai mittayksikön valitsemiseksi. Tallenna napauttamalla vihreää valintapainiketta.
- 7. Napauta **Summary** (yhteenveto) -välilehteä ja tallenna tekemäsi muutokset.

Seuraavassa taulukossa kuvataan eri asetusvaihtoehdot:

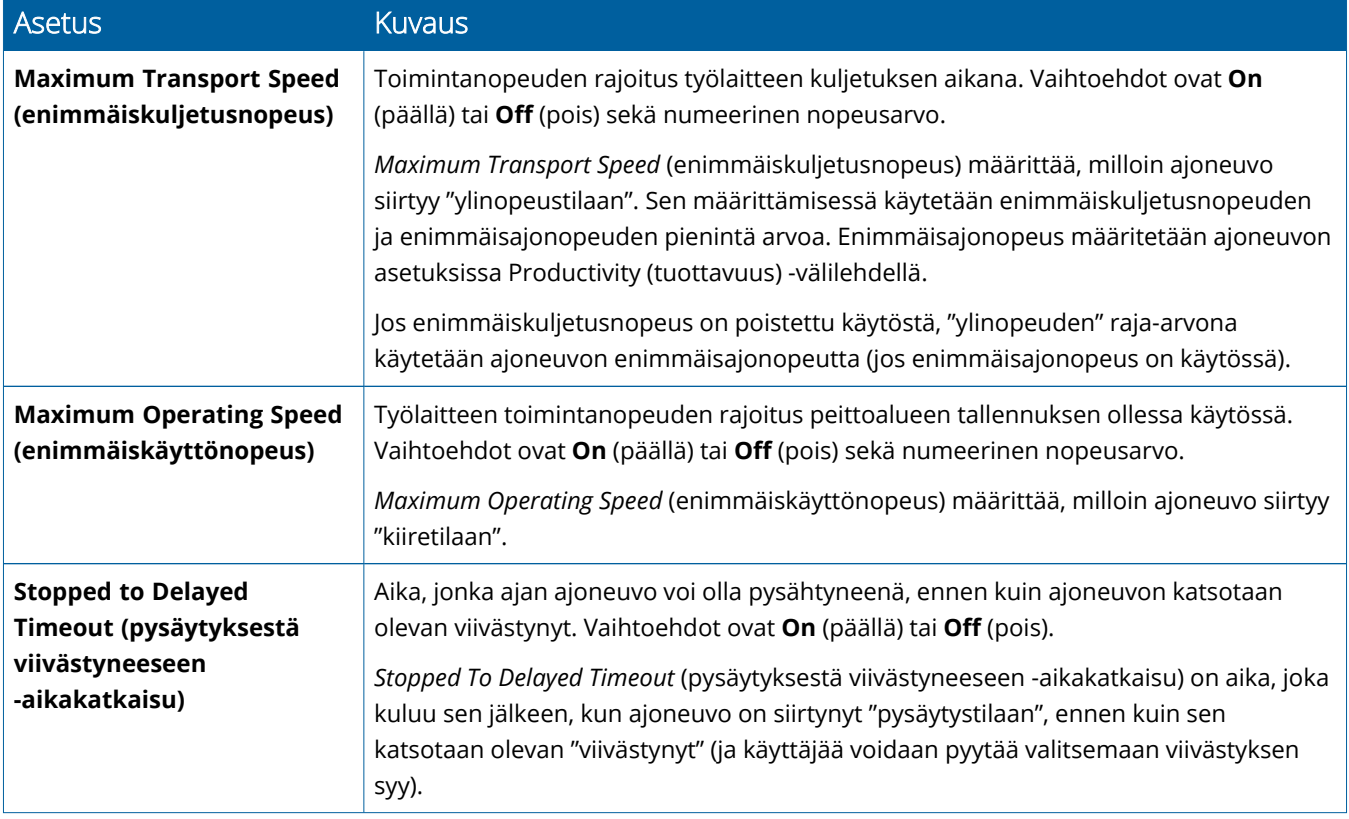

#### *Käyttäjän määritys FarmStream-raportointia varten*

**Huomautus – Enable Operators** (ota käyttäjät käyttöön) -ominaisuuden tulee olla käytössä, jotta FarmStream voidaan käynnistää. Tähän ominaisuuteen pääsee valitsemalla aloitusnäytöltä **Settings** (asetukset) ja sitten **Operators and Passwords** (käyttäjät ja salasanat) tai ottamalla käyttäjät käyttöön Trimble Ag -ohjelmiston kohdasta **People** (ihmiset) ⇒ **Contacts** (yhteyshenkilöt) ⇒ **Manage** (hallinta) ⇒ **Operator Display Sign In** (käyttäjän näytön sisäänkirjaus).

Utilization tai FarmStream voi olla käynnissä, vaikka käyttäjä ei olisi kirjautunut sisään, mutta käyttäjän tietojen näkyminen sovelluksessa edellyttää kirjautumista.

Aloita käyttäjän tietojen määritys kytkemällä näyttöön virta. Näytöllä tulisi näkyä Operator-sovellus. Käynnistä **Operator**-sovellus napauttamalla sen kuvaketta.

Käyttäjiä voi luoda Trimble Ag -ohjelmiston **Fleet** (laitekanta) -sivulla tai **Farm** (tila) ⇒ **Contacts** (yhteyshenkilöt) -sivulla. Kaikki organisaation käyttäjät lähetetään automaattisesti näyttöön, kun se on muodostanut yhteyden. Jos Fleet (laitekanta) -sivun käyttäjiä vaihdetaan, kaikki muutokset näkyvät Operator-sovelluksessa sen jälkeen, kun sovellus on suljettu ja käynnistetty uudelleen, tai kun näyttö on käynnistetty uudelleen.

Käyttäjiä voidaan luoda myös paikallisesti näytössä, mutta niitä ei lähetetä Trimble Ag -ohjelmistoon näytettäviksi Fleet (laitekanta) -sivulla, jollei AutoSync ole käytössä. Paikalliset käyttäjät eivät näy Operatorsovelluksen valikossa.

- 1. Kirjautumalla Operator-sovellukseen voit seurata kuka käyttää ajoneuvoa ja raportoida tiedot Utilization-sovellukseen ja FarmStreamiin.
- 2. Kirjaudu syöttämällä tai skannaamalla käyttäjän PIN.

Kirjautuneen käyttäjän tiedot tallennetaan yhdessä käyttötietojen kanssa.

#### *Käyttäjän käyttöönotto FarmStream-raportointia varten*

**Huomautus –** FarmStreamin käyttö edellyttää käyttäjien ottamista käyttöön. Lisätietoa ohjelmiston ja näytön määrittämisestä FarmStreamia varten on FarmStream-oppaassa:

#### <http://agriculture.trimble.com/software/farmstream-setup/>

Jos haluat, että käyttäjän tiedot näytetään osana Trimble Ag -ohjelmistosovelluksen tiedonsiirtoa, Enable Operators (ota käyttäjät käyttöön) -ominaisuuden tulee olla käytössä Precision-IQ:n asetuksissa.

Lisätietoa käyttäjien hallinnasta Trimble Ag -ohjelmistolla on osoitteessa:

<https://agriculture.trimble.com/software/support/fleet-help/#OperatorsScreen>

Kirjautuneen käyttäjän tiedot tallennetaan yhdessä käyttötietojen kanssa.

## <span id="page-51-0"></span>**Langattoman tiedonsiirron käyttö**

Kun Precision-IQ on määritetty, kerätyt FarmStream-käyttötiedot lähetetään Trimble Ag -ohjelmistoon muutaman sekunnin välein. Kun siirryt ajonäyttöön tehtävän suorittamiseksi, Precision-IQ alkaa tallentaa käyttötietoja, jotka voidaan lähettää.

Lisätietoa siitä, mitä voit tehdä Trimble Ag -ohjelmistoon lähetetyillä käyttötiedoilla, on osoitteessa:

<span id="page-51-1"></span><https://agriculture.trimble.com/software/support/fleet-help/#Utilization>

### Tietojen siirtäminen langattomasti näytölle Trimble Ag -työpöytäohjelmistolla

**Huomautus –** Näytöt, joiden Precision-IQ-piiriohjelmistoversio on vanhempi kuin 6.xx.

Lisätietoa siitä, miten saat siirretyt tiedostot käyttöösi Trimble Ag -ohjelmistossa, on osoitteessa:

<https://agriculture.trimble.com/software/support/fleet-help/#DownloadingandUploadingFiles>

Lataa tiedot näyttöön työpöytäohjelmiston avulla seuraavasti:

- 1. Siirry työpöytäohjelmiston **Online** (online-tila) -välilehdelle ja kirjaudu sisään Trimble Ag -ohjelmiston käyttäjänimelläsi ja sanasanallasi. Valitse tarvittaessa organisaatio, jossa työskentelet.
- 2. Napsauta **Send Resources** (lähetä resursseja) -painiketta.

Send Resources (lähetä resursseja) -painikkeella voit valita tiedot, jotka haluat ladata Trimble Ag ohjelmiston palvelimelle ja sieltä näyttöösi.

- 3. Valitse **Farms/Fields** (tilat/pellot) -välilehdeltä ladattavat **Clients/Farms/Fields** (asiakkaat/tilat/pellot).
- 4. Valitse **Inputs** (syötteet) -välilehdeltä ladattavat **Machines/People/Supplies** (työkoneet/ihmiset/tarvikkeet).
- 5. Valitse lähetettävät **Job Types** (työtyypit).
- 6. **Options** (asetukset) -välilehdellä voit valita, lähetetäänkö pellon reunat ja/tai opastuslinjat.
- 7. Napsauta **OK**-painiketta.
- 8. Aloita resurssien lataus valitsemalla **Trimble Display(s)** (Trimble-näytöt) ja napsauta **OK**-painiketta.
- 9. Valitut resurssit lisätään valitsemiesi mobiililaitteiden Lähtevät-kansioon.

Kun ohjelmisto on yhteydessä Trimble Ag -ohjelmiston palvelimeen, tiedot ladataan ja siirretään laitteen Saapuneet-kansioon, jossa ne pysyvät siihen asti, että näyttö lataa resurssit.

## <span id="page-52-0"></span>**Manuaalisen tiedonsiirron käyttö**

Precision-IQ tukee tiedonsiirtoa USB-aseman (eli *muistitikun*) kautta. Manuaalinen tiedonsiirto tapahtuu asettamalla USB-asema johonkin näytön USB-porteista ja valitsemalla siirrettävät tiedostot.

Toimi seuraavasti, kun haluat siirtää tietoja manuaalisesti:

- 1. Aseta USB-asema johonkin näytön USB-porteista.
- 2. Napauta Precision-IQ:n aloitusnäytön **Data Transfer** (tiedonsiirto) -painiketta. Tiedonsiirtonäyttö avautuu.
- 3. Valitse tiedonsiirtotoiminto:
	- USB VDB Transfer [\(VDB-tiedoston](#page-52-2) USB-siirto)
	- Data Transfer Between Precision-IQ Displays (tiedonsiirto [Precision-IQ-näytöstä](#page-53-0) toiseen)
	- <sup>l</sup> Export Precision-IQ Resources to a USB Drive [\(Precision-IQ-resurssien](#page-53-1) vienti USB-asemaan)
	- Import Resources to a Precision-IO Display (resurssien tuonti Precision-IO-näyttöön)
- 4. Kun tiedonsiirto on valmis, voit irrottaa USB-aseman näytöstä.

#### *Katso myös:*

Tuetut [tiedonsiirtotoiminnot](#page-54-1)

[Precision-IQ-resurssin](#page-55-0) poistaminen

#### <span id="page-52-2"></span><span id="page-52-1"></span>USB VDB Transfer (VDB-tiedoston USB-siirto)

Kun siirrät tietoja, tallennetut ajoneuvot eivät sisällä ajoneuvon Autopilot™-määritystiedostoa (.vdb). Näiden määritystietojen siirto tapahtuu seuraavasti:

- 1. Liitä Autopilot Toolbox -ohjelmiston sisältävä kannettava tietokone sen NavControllerin sarjaporttiin, joka sisältää haluamasi ajoneuvon määritystiedoston.
- 2. Tallenna määritystiedosto (. $cfg$ ) tietokoneelle Autopilot Toolboxin kautta.
- 3. Siirrä tallennettu määritystiedosto tietokoneelta USB-aseman **AgData/Profiles**-kansioon.
- 4. Varmista, että Precision-IQ-sovellus on auki.
- 5. Aseta määritystiedoston sisältävä USB-asema näytön USB-liitäntään.
- 6. Aseta määritystiedoston sisältävä USB-asema micro-USB-sovitinkaapeliin.

### <span id="page-53-0"></span>Data Transfer Between Precision-IQ Displays (tiedonsiirto Precision-IQ-näytöstä toiseen)

Toiminnon avulla voi kopioida resursseja Precision-IQ-näytöstä USB-asemaan, jotta niitä voidaan käyttää toisessa Precision-IQ-näytössä.

- 1. Aseta USB-asema näyttöön.
- 2. Napauta aloitusnäytön **Data Transfer** (tiedonsiirto) -painiketta. Tiedonsiirtonäyttö avautuu.

Varmista, että tiedonsiirtonäytön **Show All USB Files** (näytä kaikki USB-tiedostot) -vaihtoehto **ei ole valittuna**:

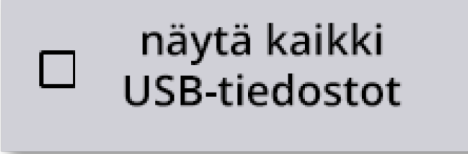

3. Valitse kopioitavat kansiot tai resurssit ja napauta **Copy** (kopioi) -painiketta.

<span id="page-53-1"></span>**Huomautus –** AgData voi lukea joitakin AgGPS-resursseja. Jos AgGPS-tiedostossa on tunnistettavia resursseja (kuten *Field* (pelto)) USB-aseman juuritasolla, ne näkyvät AgData-resurssin yhteydessä, ja ne voidaan kopioida suoraan näyttöön.

### Export Precision-IQ Resources to a USB Drive (Precision-IQresurssien vienti USB-asemaan)

Toiminnon avulla voi muuntaa ja kopioida resursseja Precision-IQ-näytöstä USB-asemaan, jotta niitä voidaan käyttää toisessa näytössä tai Trimble Ag -ohjelmistossa:

- 1. Varmista, että tiedonsiirtonäytön **Show All USB Files** (näytä kaikki USB-tiedostot) -vaihtoehto **on valittuna**:
- 2. Navigoi USB-asemassasi sijaintiin, johon haluat kopioida muunnetut tiedostot.

**Huomautus –** Ole varovainen valitessasi sijaintia. Jotkin USB-asemat voivat sisältää useita tiedostoja ja kansioita. Varmista, että muunnettu Precision-IQ tallennetaan oikeaan sijaintiin.

3. Siirry Internal (display) (sisäinen (näyttö)) -ruudussa kansioihin ja resursseihin, jotka haluat muuntaa, ja valitse ne. Napauta **Copy** (kopioi) -painiketta. Valitse Copy As (kopioi tietotyyppinä) -ponnahdusikkunassa tietotyyppi (AgData, AgGPS, ISOXML):

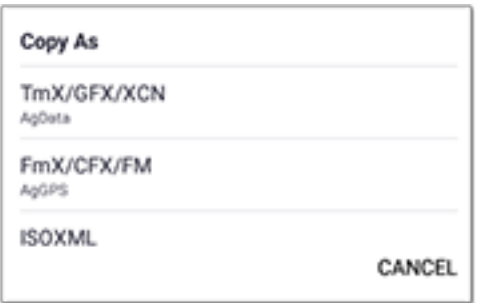

**Huomautus –** Kaikkia Precision-IQ-resursseja ei voida muuntaa. Varoitusviesti tulee näkyviin niiden resurssien osalta, joita ei voida muuntaa.

4. Resurssi muunnetaan oikeaan muotoon ja kopioidaan USB-asemaan. Jos olet siirtämässä resursseja *Precision-IQ:sta USB-asemaan*, muunnetut resurssit ilmestyvät **Output\_AgGPS**-, **Output\_AgData**- tai **Output\_ISOXML**-kansioon riippuen siirrettävästä tiedostotyypistä. Nämä resurssit voidaan tuoda FmX+ tai Trimble Ag -ohjelmistosovelluksiin.

<span id="page-54-0"></span>**HUOMIO –** Jos olet viemässä tietoja käytettäväksi AgGPS-tuetussa näytössä, muunnettu AgGPSkansio *tulee ensin siirtää* Output\_AgGPS-kansiosta USB-aseman juuritasolle, jotta näyttö tunnistaa sen.

#### Import Resources to a Precision-IQ Display (resurssien tuonti Precision-IQ-näyttöön)

Precision-IQ voi tunnistaa sekä AgData- että AgGPS-tietotyypin USB-asemassa. Näiden resurssien tuonti USB-asemasta Precision-IQ-näyttöön tapahtuu seuraavasti:

1. Valitse Data Transfer (tiedonsiirto) -näytössä kopioitavat kansiot tai resurssit.

**Huomautus –** Show All Files (näytä kaikki tiedostot) -vaihtoehdon ei tarvitse olla valittuna AgGPStietojen siirtoa varten. Nämä tiedot näkyvät profiilivalinnan alapuolella.

- 2. Napauta **Copy** (kopioi).
- <span id="page-54-1"></span>3. Napauta vahvistusikkunassa **OK**.

#### Tuetut tiedonsiirtotoiminnot

Kaikkia resurssityyppejä ei voida manuaalisesti siirtää Precision-IQ-näyttöön/-näytöstä eikä muuntaa muiksi tietotyypeiksi (AgGPS, ISOXML). Seuraavassa taulukossa esitetään Precision-IQ:n tiedonsiirtopalvelun tukemat toiminnot ja formaatit.

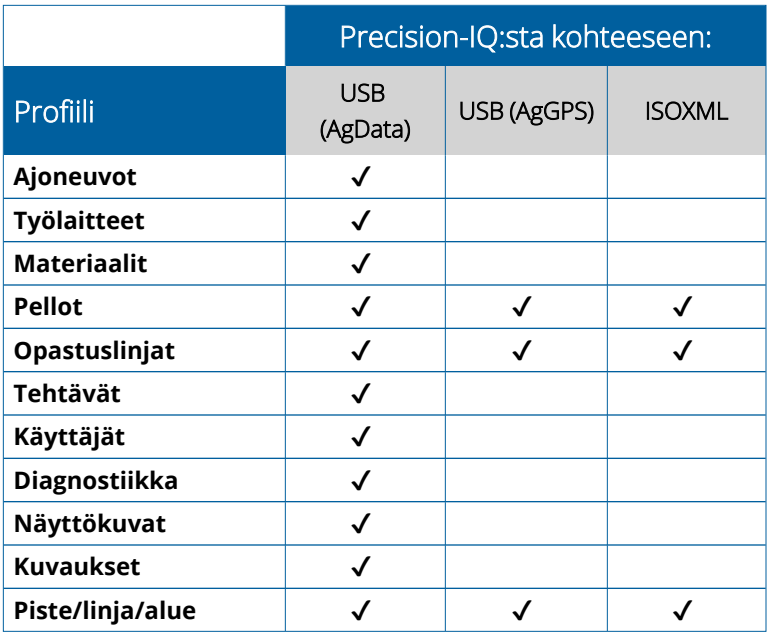

## <span id="page-55-0"></span>**Precision-IQ-resurssin poistaminen**

**Huomautus –** Vain Precision-IQ-kansiot ja -resurssit (AgData) voidaan poistaa näytöstä tai USBasemasta.

Voit käyttää Data Transfer (tiedonsiirto) -näyttöä konfigurointitiedostojen poistamiseen Precision-IQ:sta tai USB-asemastasi.

1. Napauta Data Transfer (tiedonsiirto) -näytöllä **Delete** (poista) -toimintoa näytön vasemmassa yläkulmassa:

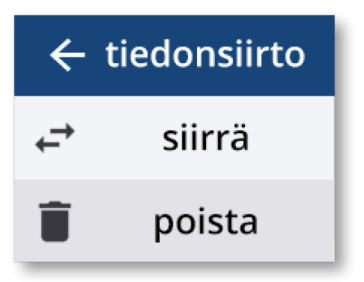

**Huomautus –** Transfer (siirto) -toiminto on valittuna oletusarvoisesti. Kun napautat Delete (poista) -painiketta, Copy (kopioi) -painike päivittyy automaattisesti Delete (poista) -painikkeeksi.

- 2. Siirry kansioihin tai laajenna kansiot, jotka sisältävät poistettavat resurssit, ja valitse ne. (Voit valita resursseja Precision-IQ-näytöstä tai USB-asemasta, mutta et molemmista yhtä aikaa.)
- 3. Napauta näytön alareunassa olevaa **Delete** (poista) -painiketta.

# **6**

## <span id="page-56-0"></span>**Lisälaitteet**

[Ulkoinen](#page-57-0) kamera

Oikeanlaisella liitännällä varustetut GFX-/XCN-sarjan näytöt tukevat lisälaitteita, kuten ulkoisia kameroita. Näitä laitteita voi käyttää suoraan Precision-IQ:sta käsin.

## <span id="page-57-0"></span>**Ulkoinen kamera**

Oikeanlaisella liittimellä varustetut GFX-/XCN-sarjan näytöt tukevat ulkoisia kameroita (sekä PAL- että NTSCformaatit).

**NTSC** (*National Television Standards Committee*) Pohjois-Amerikassa käytetty analoginen videostandardi.

**PAL** (*Phase Alternating Line*) Euroopassa ja Aasiassa käytetty analoginen videostandardi.

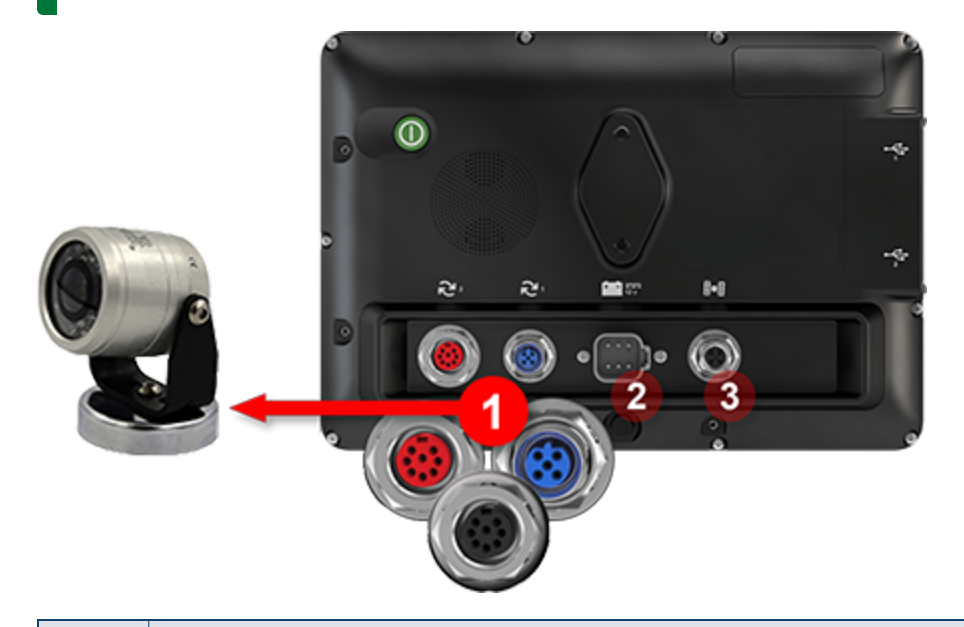

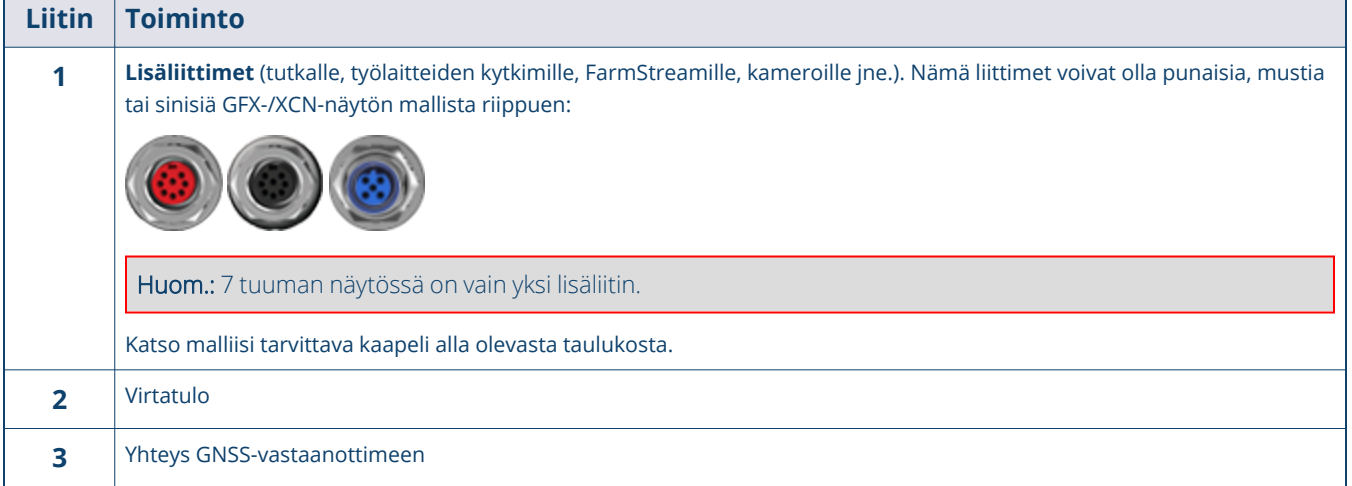

#### <span id="page-58-0"></span>Kaapelit

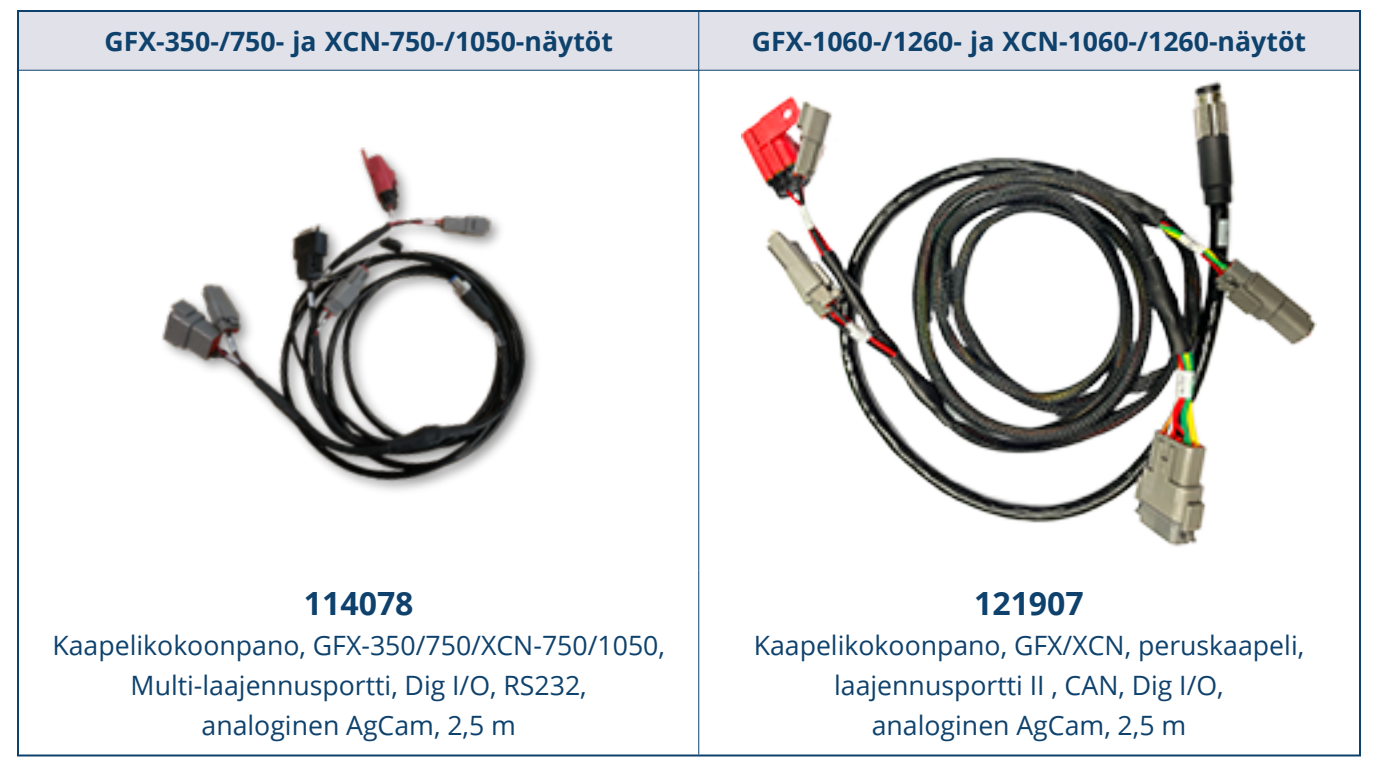

GFX-/XCN-sarjan näytöt tukevat useita kolmannen osapuolen kameroita, kuten alla olevassa kuvassa olevaa Dakota Micro AgCamia oikeanlaisella kaapelilla:

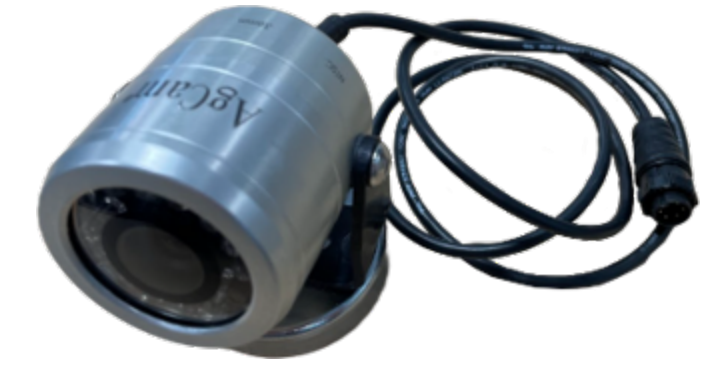

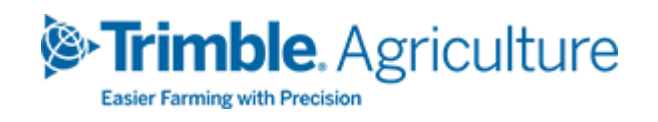